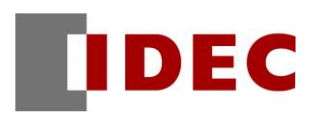

HG2G-5T 形、HG2G-V 形から HG2J-7U 形への

# 置換手引書

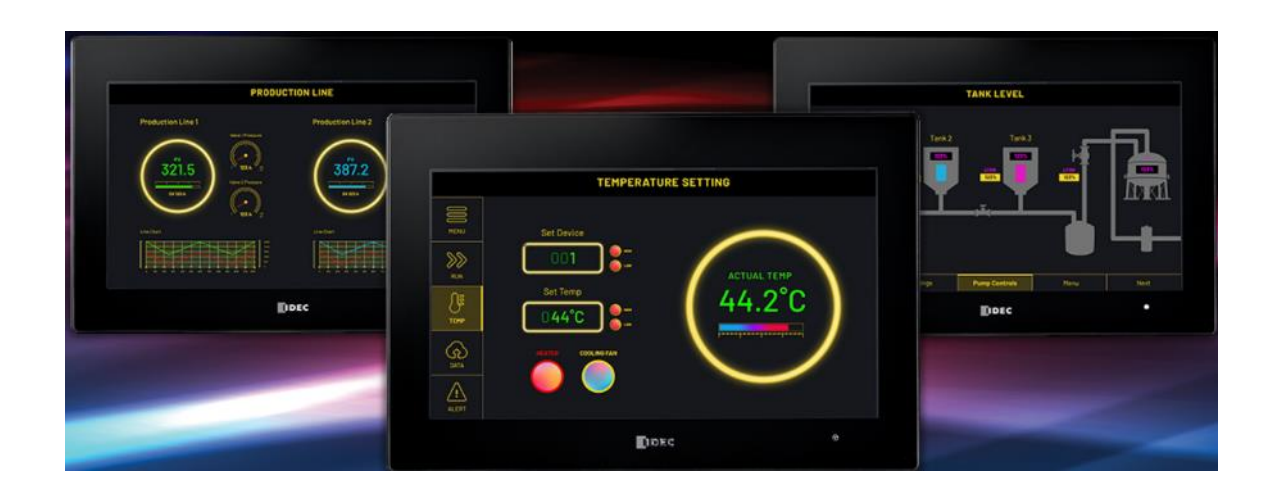

## **改訂履歴**

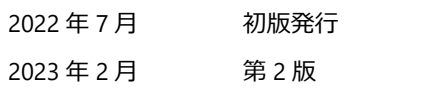

## <span id="page-2-0"></span>1. 目次

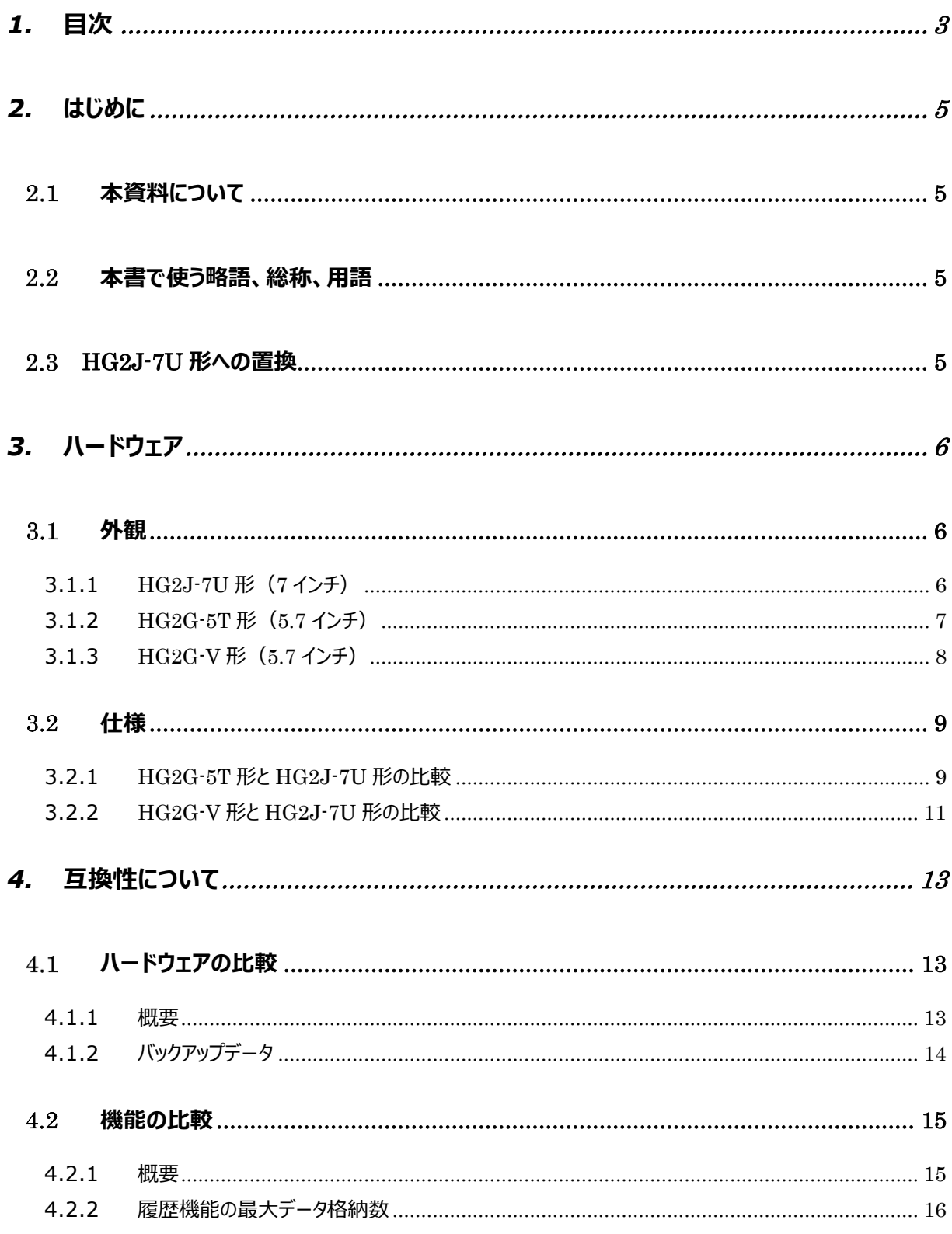

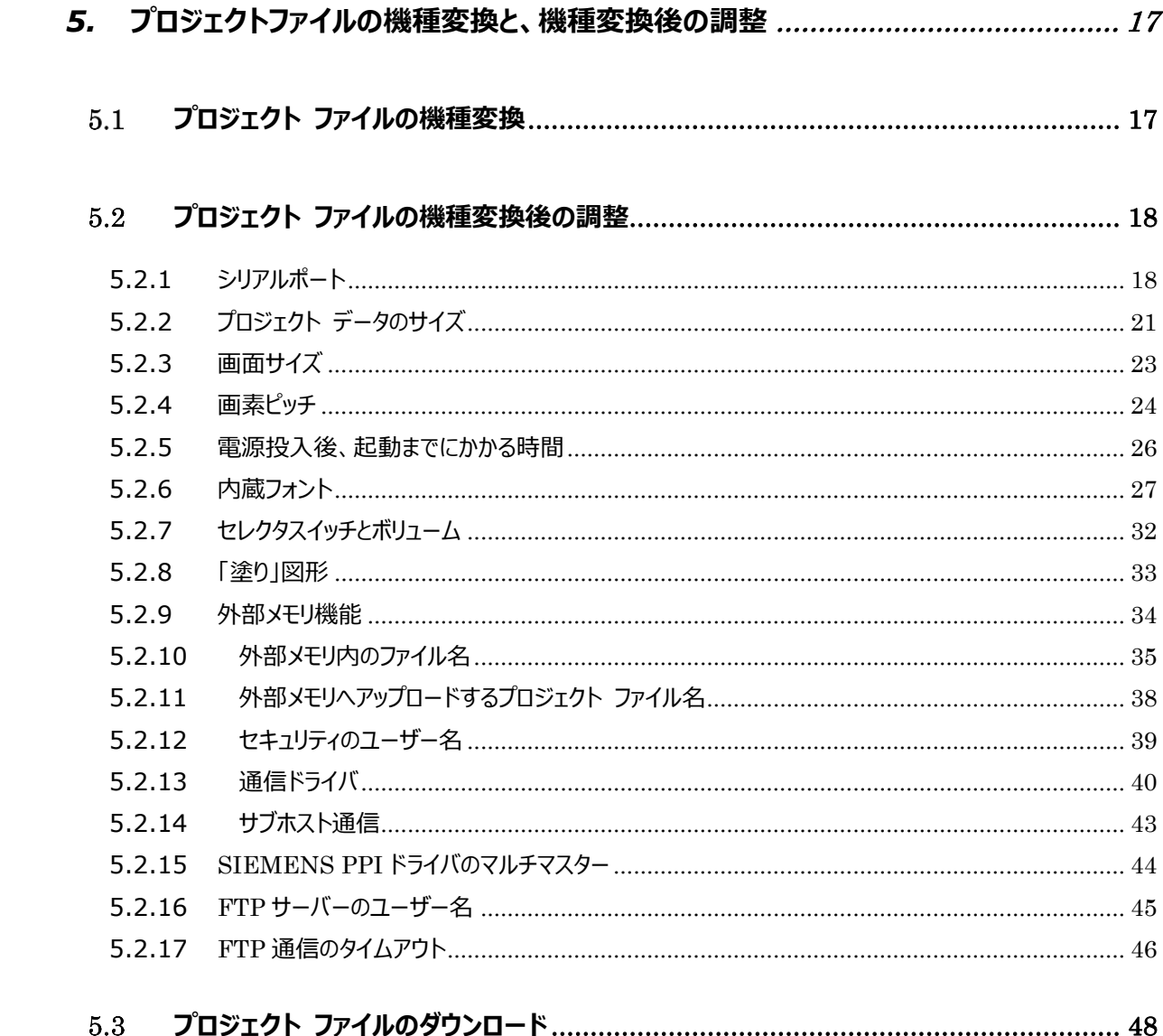

### <span id="page-4-0"></span>**2. はじめに**

#### <span id="page-4-1"></span>2.1 本資料について

本資料は、プログラマブル表示器 HG2G-5T 形、HG2G-V 形から HG2J-7U 形へ置換 いただくための手引書です。WindO/I-NV4 ユーザーズマニュアル (HG9Y-B1700)と共 にご参照下さい。

#### <span id="page-4-2"></span>本書で使う略語、総称、用語

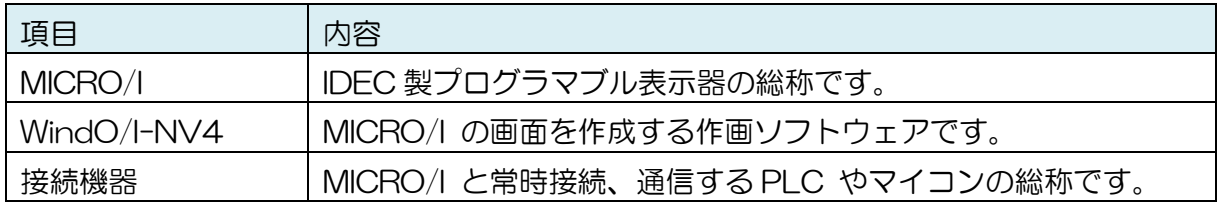

#### <span id="page-4-3"></span>2.3 HG2J-7U 形への置換

- ・ HG2J-7U 形をご利用の場合は、WindO/I-NV4 Ver.2.2.0 以降をご使用ください。
- ・ ハードウェアの置換による制限、注意点があります。詳細は、「[4.1](#page-12-1) [ハードウェアの比較」](#page-12-1) をご確認ください。
- ・ WindO/I-NV4 の [表示器機種の変更] をクリックし、[機種の変更] ダイアログで置換 先の機種を選択することでプロジェクト ファイルの機種変換を行うことができます。詳 細は本手引書の「[5.1](#page-16-1) プロジェクト [ファイルの機種変換」](#page-16-1)をご参照ください。
- ・ プロジェクト ファイルの機種変換後は検証してから導入してください。

## <span id="page-5-0"></span>**3. ハードウェア**

<span id="page-5-1"></span>3.1 外観

## <span id="page-5-2"></span>**3.1.1 HG2J-7U 形(7 インチ)**

 $\overline{4}$ 

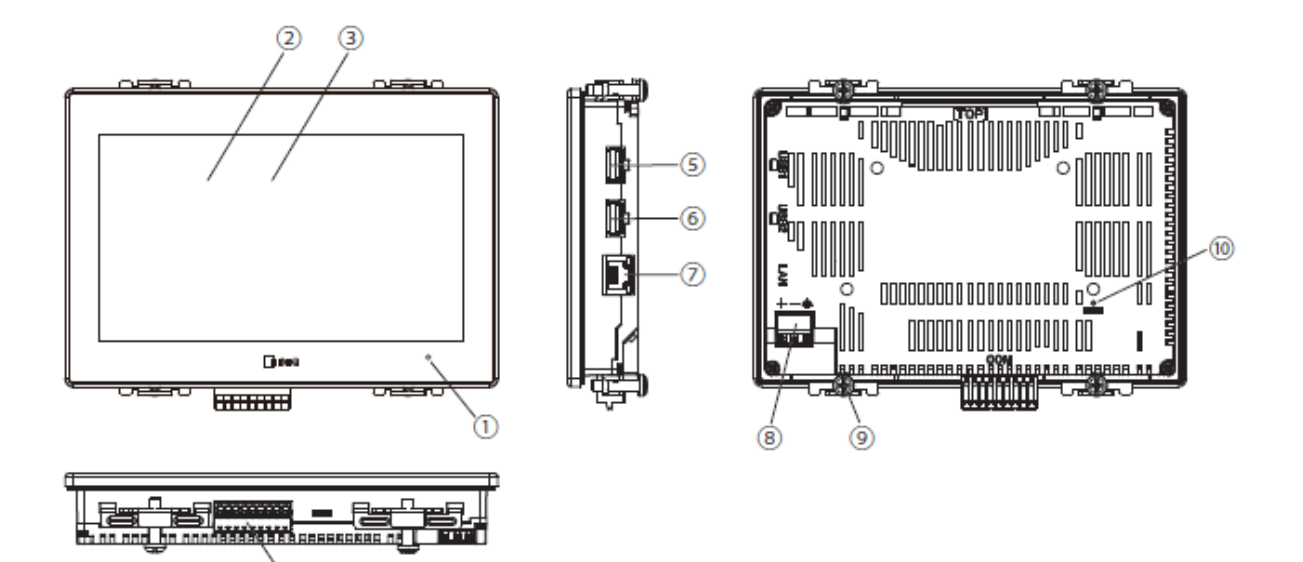

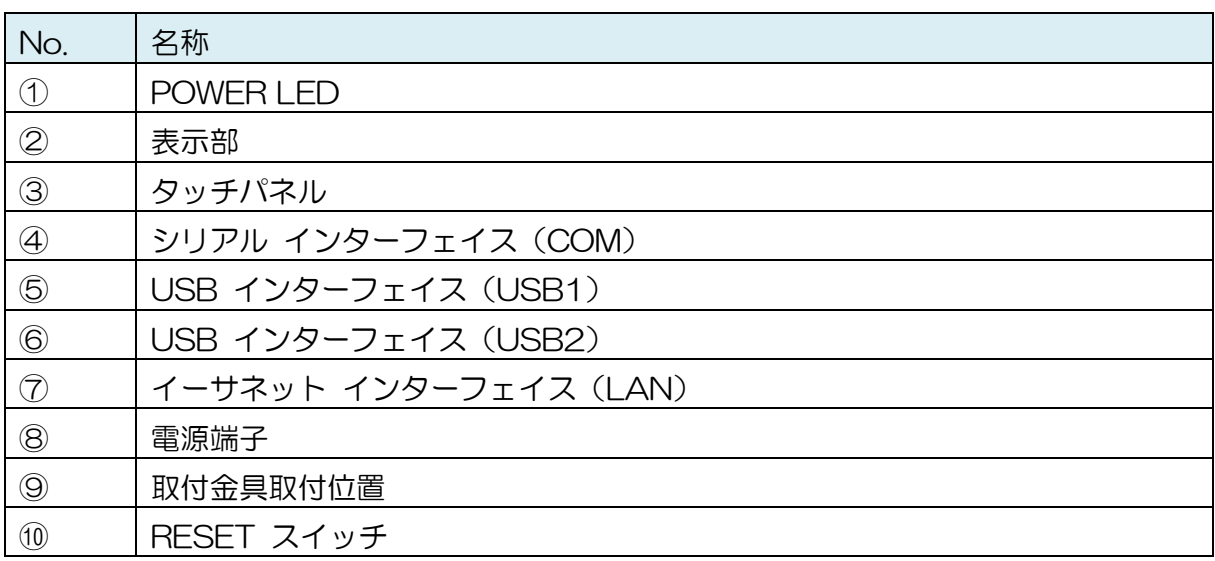

<span id="page-6-0"></span>**3.1.2 HG2G-5T 形(5.7 インチ)**

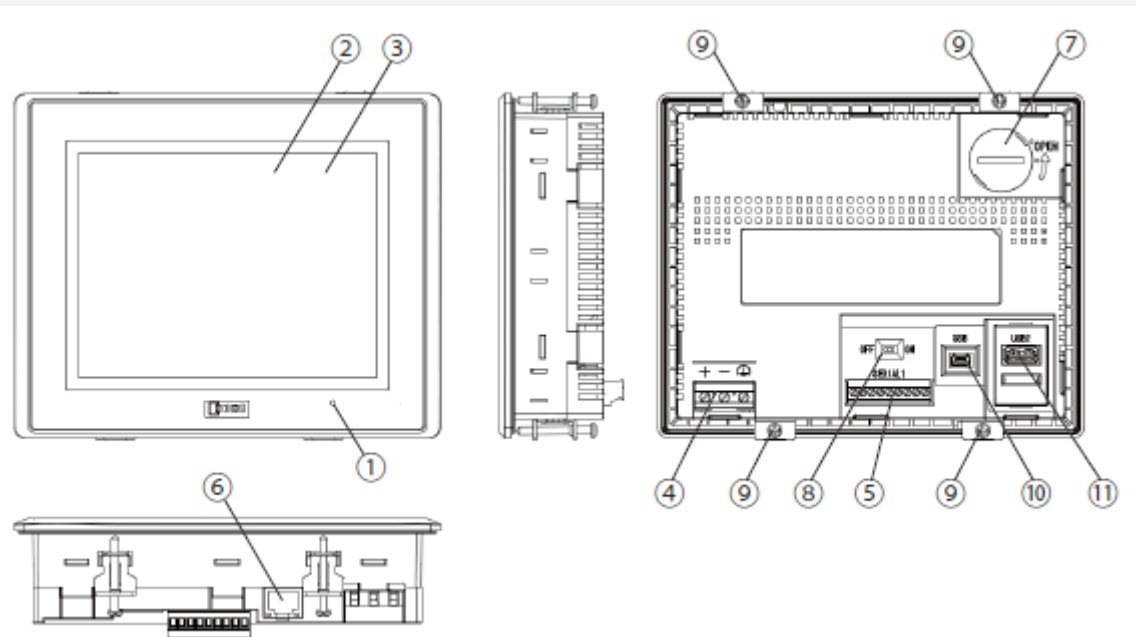

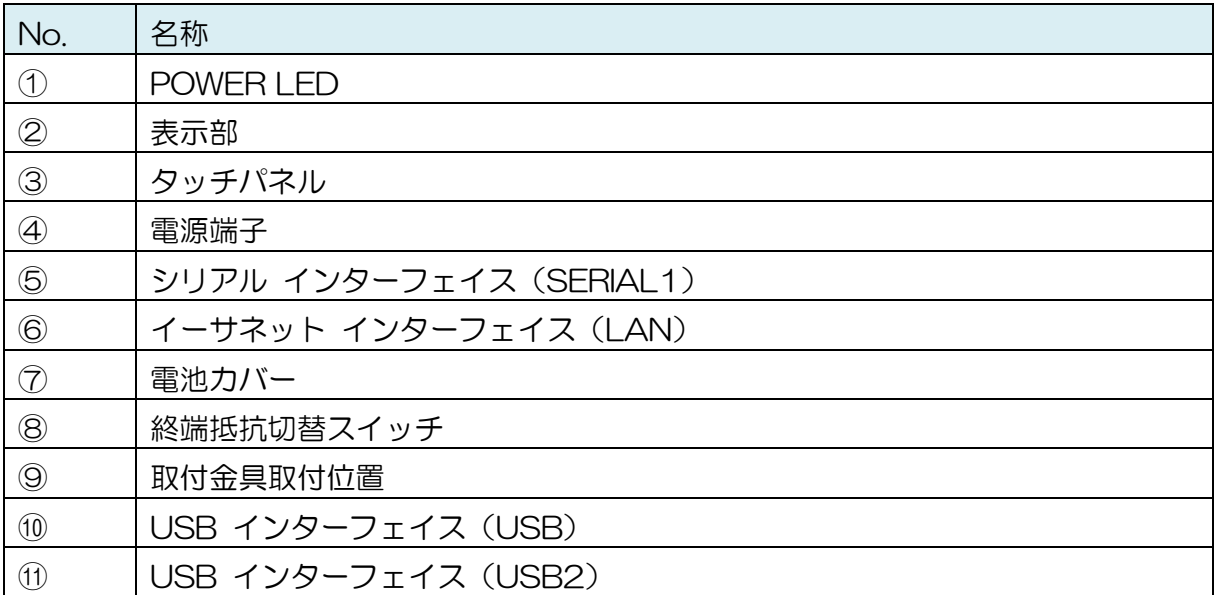

<span id="page-7-0"></span>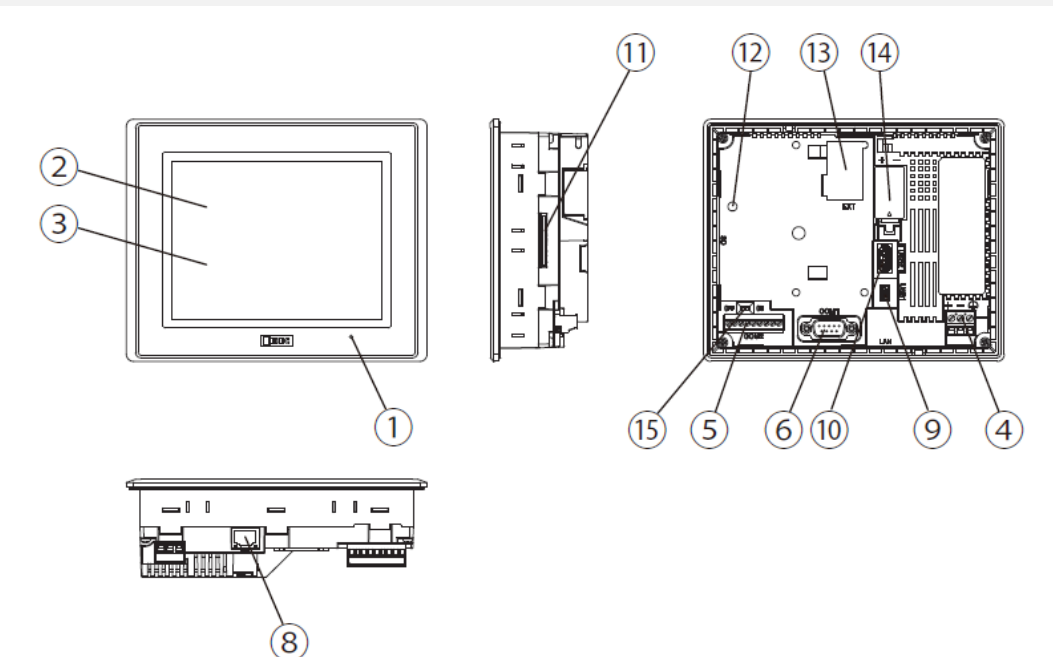

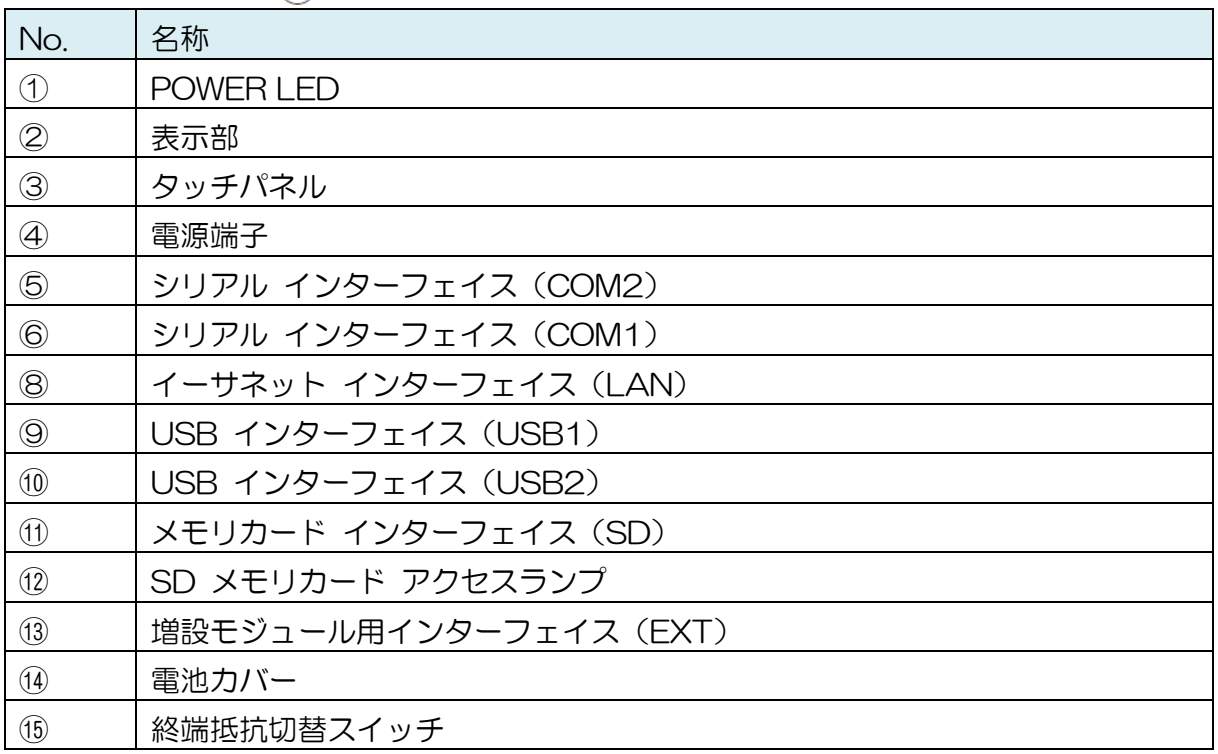

## <span id="page-8-0"></span>3.2 仕様

l

#### <span id="page-8-1"></span>**3.2.1 HG2G-5T 形と HG2J-7U 形の比較**

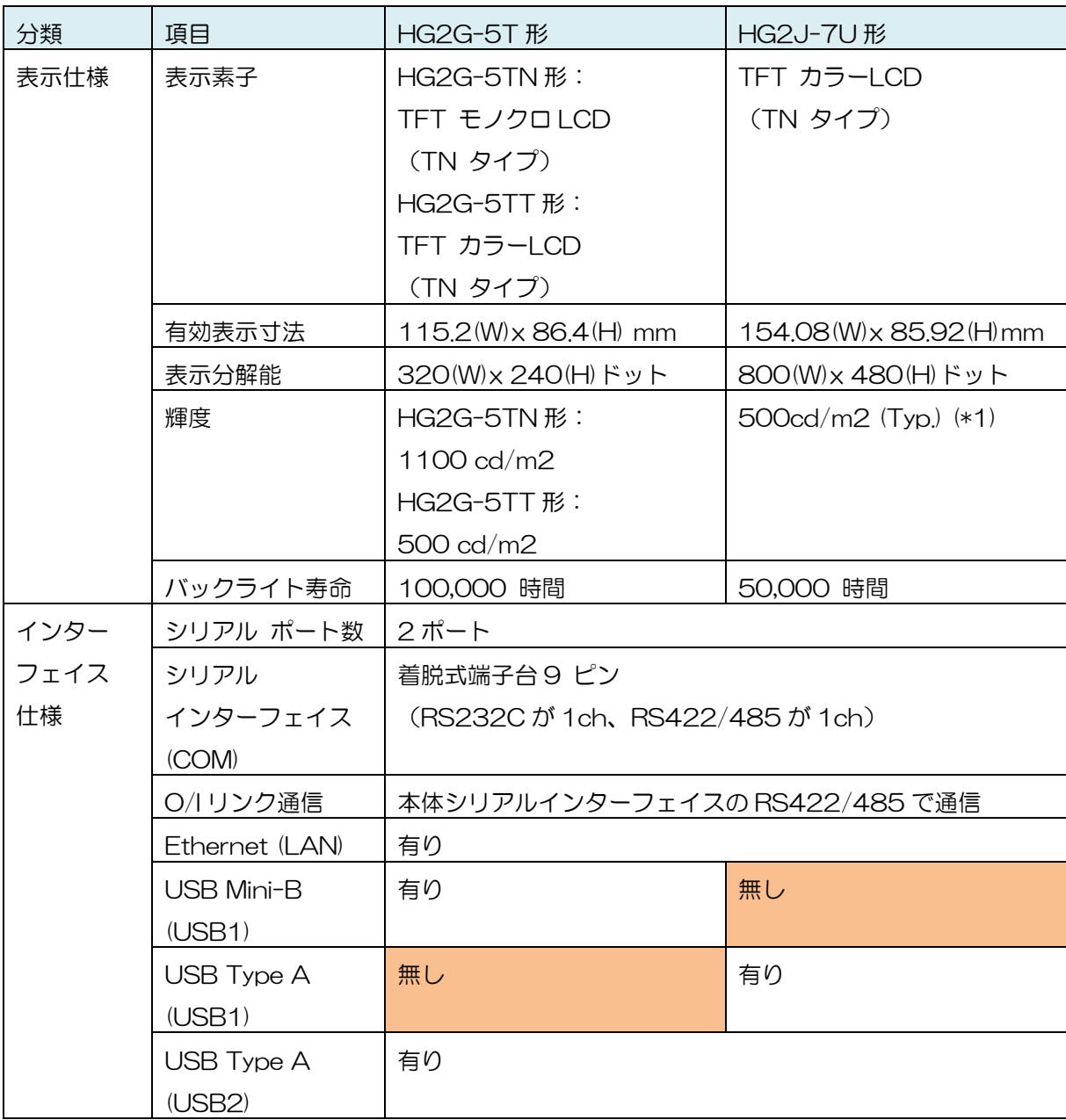

<sup>(\*1)</sup> HG2J-7U 形では透明度の高いカバーガラス化されたタッチパネルを使用しているた め、輝度に対する見た目の明るさは従来機種より明るくなります。

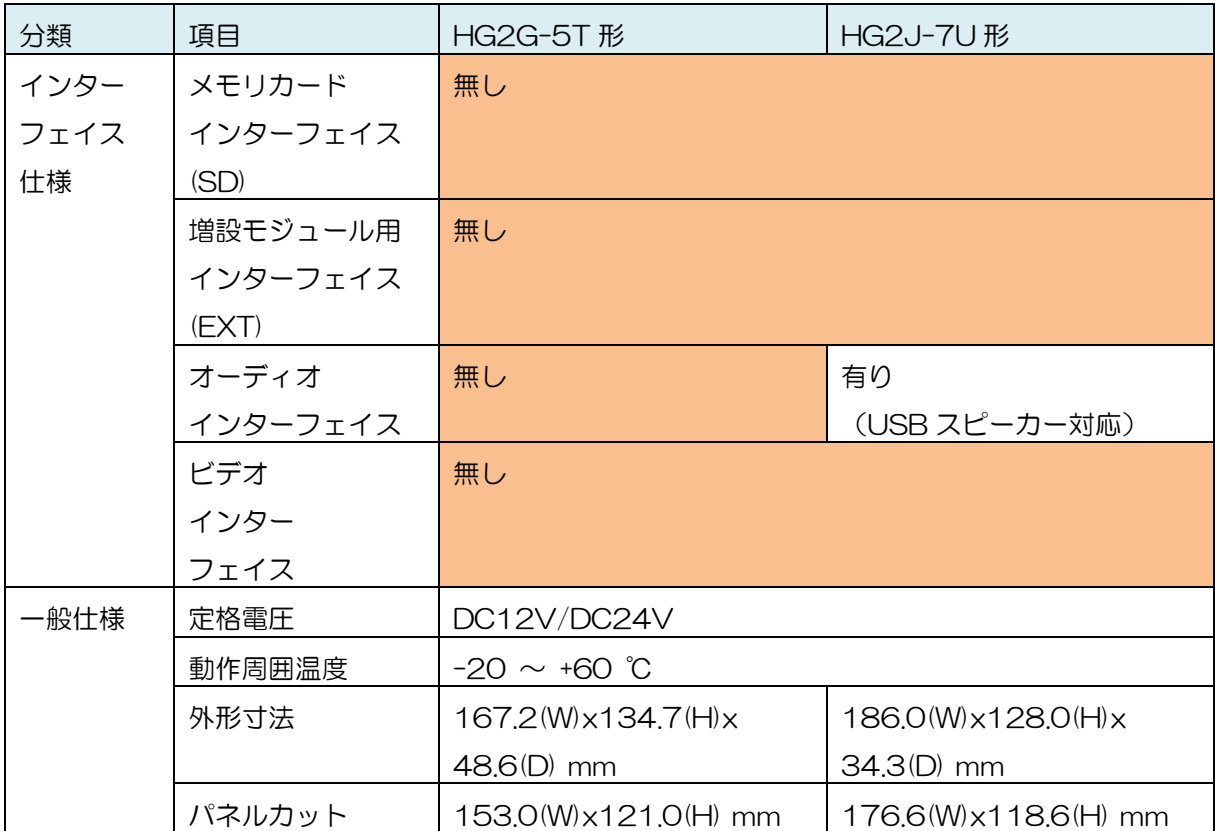

#### <span id="page-10-0"></span>**3.2.2 HG2G-V 形と HG2J-7U 形の比較**

l

| 分類   | 項目                | HG2G-V形                       | HG2J-7U形              |
|------|-------------------|-------------------------------|-----------------------|
| 表示仕様 | 表示素子              | TFT カラーLCD                    | TFT カラーLCD            |
|      |                   | (TN タイプ)                      | (TN タイプ)              |
|      | 有効表示寸法            | 115.2(W) x86.4(H) mm          | 154.08(W)x85.92(H) mm |
|      | 表示分解能             | 640(W)x 480(H) ドット            | 800(W)x 480(H) ドット    |
|      | 輝度                | 800 cd/m2                     | 500 cd/m2 (Typ.) (*1) |
|      | バックライト寿命          | 100,000 時間                    | 50,000 時間             |
| インター | シリアル              | 3 ポート                         | 2ポート                  |
| フェイス | ポート数              |                               |                       |
| 仕様   | シリアル              | D-sub 9 ピン                    |                       |
|      | インターフェイス          | (COM1)                        |                       |
|      |                   | (RS232C,                      |                       |
|      |                   | RS422/485 選択式)                |                       |
|      |                   | 着脱式端子台9 ピン                    | 着脱式端子台9 ピン            |
|      |                   | (COM2)                        | (COM)                 |
|      |                   | (RS232C が 1ch                 | (RS232C が 1ch、        |
|      |                   | RS422/485 が 1ch)              | RS422/485 が 1ch)      |
|      | O/I リンク通信         | 本体シリアルインターフェイスの RS422/485 で通信 |                       |
|      | Ethernet (LAN)    | 有り                            |                       |
|      | <b>USB Mini-B</b> | 有り                            | 無し                    |
|      | (USB1)            |                               |                       |
|      | USB Type A        | 無し                            | 有り                    |
|      | (USB1)            |                               |                       |
|      | USB Type A        | 有り                            |                       |
|      | (USB2)            |                               |                       |
|      | メモリカード            | 有り                            | 無し                    |
|      | インターフェイス          |                               |                       |
|      | (SD)              |                               |                       |
|      | 増設モジュール用          | 有り                            | 無し                    |
|      | インターフェイス          |                               |                       |
|      | (EXT)             |                               |                       |

<sup>(\*1)</sup> HG2J-7U 形では透明度の高いカバーガラス化されたタッチパネルを用いているので、 輝度に対する見た目の明るさは従来機より明るくなります。

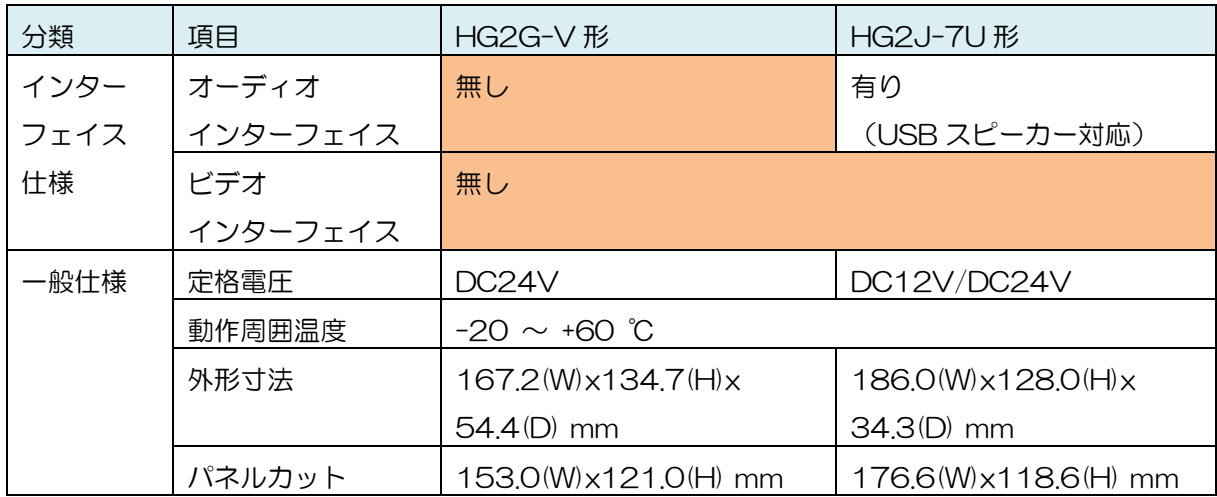

## <span id="page-12-0"></span>**4. 互換性について**

本章では、置換に関して注意するべきポイントを記載しております。下記に記載の無い機能 については、HG2J-7U 形は HG2G-5T 形、HG2G-V 形に対しては互換性があります。

<span id="page-12-2"></span><span id="page-12-1"></span>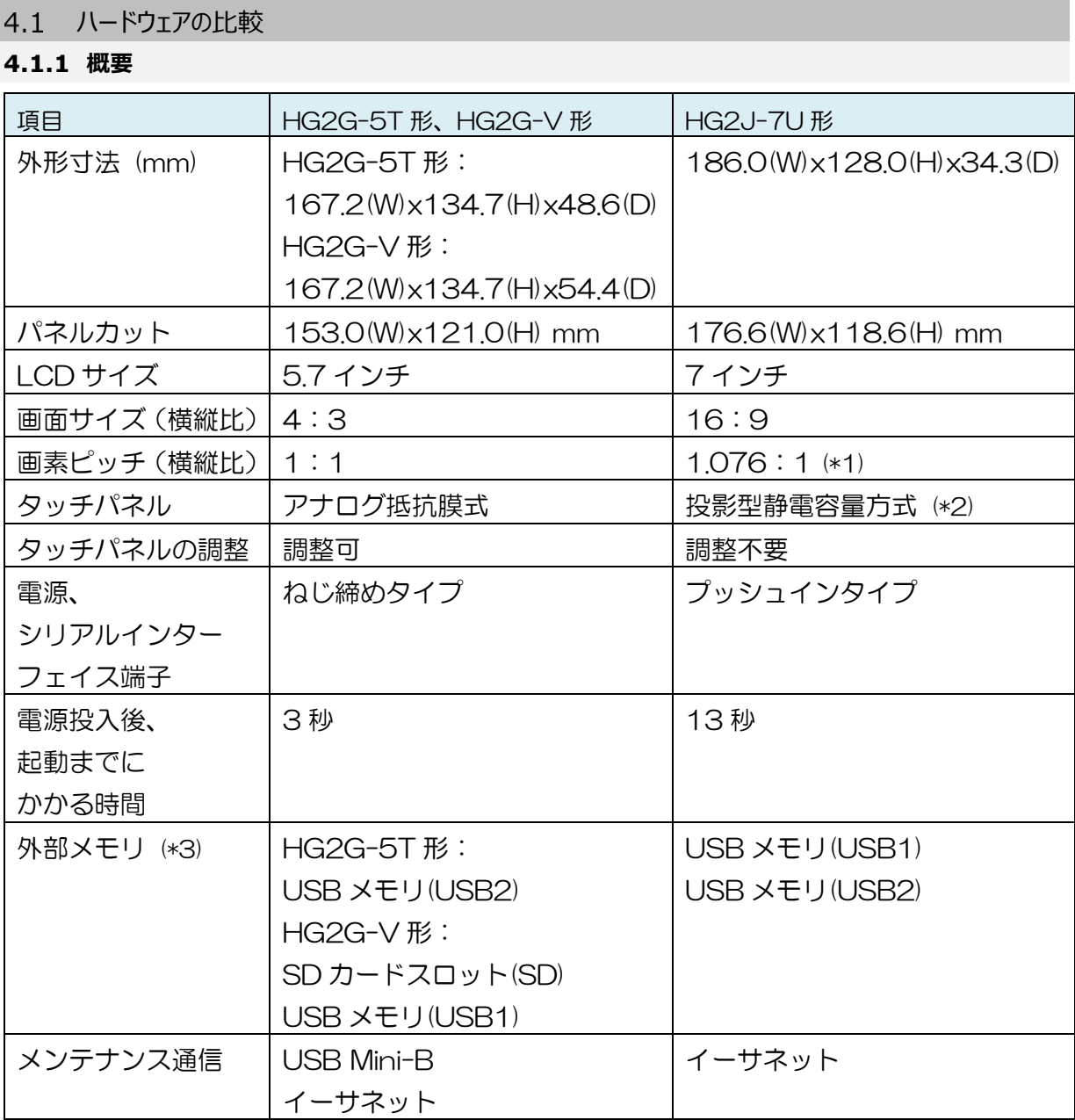

l

<sup>(\*1)</sup> 詳細は「[5.2.4](#page-23-0) [画素ピッチ」](#page-23-0)をご参照ください。

<sup>(\*2)</sup> 手袋を装着してタッチパネルの操作を行う場合は、薄手の手袋をご使用ください。

<sup>(\*3)</sup> 詳細は「[5.2.9](#page-33-0) [外部メモリ機能」](#page-33-0)をご参照ください。

#### <span id="page-13-0"></span>**4.1.2 バックアップデータ**

バックアップデータとは、電源遮断後も消えないデータのことです。電源を入れると、電源 遮断前のデータを継続して使用できます。

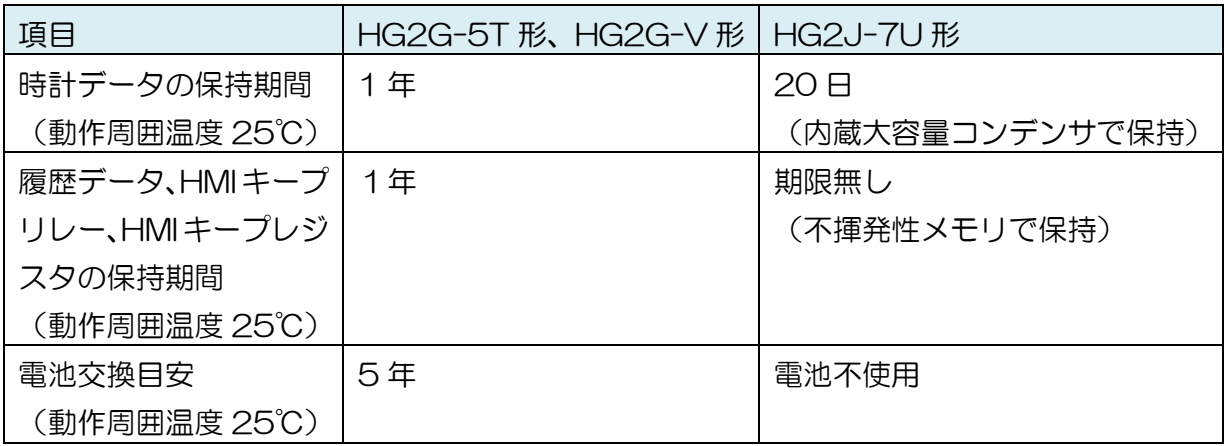

## <span id="page-14-0"></span>4.2 機能の比較

#### <span id="page-14-1"></span>**4.2.1 概要**

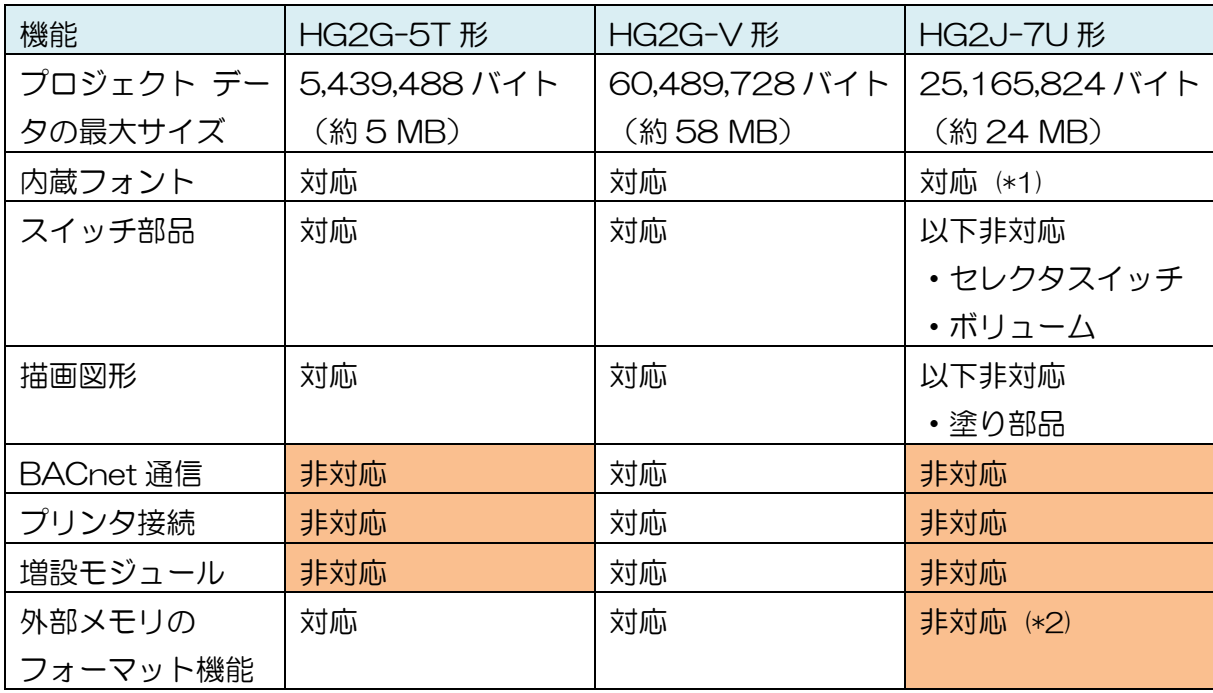

(\*1) 以下の変更点があります。

 $\overline{a}$ 

- サイズ指定はポイント

- 「16x16」、「太字」、「影付き」は非対応

(\*2) パソコンのフォーマット機能をご使用ください。また、既存機種でフォーマットした外 部メモリもご使用いただけます。既存機種のフォーマット機能は、 [オンライン] タブから 選択することができます。

#### <span id="page-15-0"></span>**4.2.2 履歴機能の最大データ格納数**

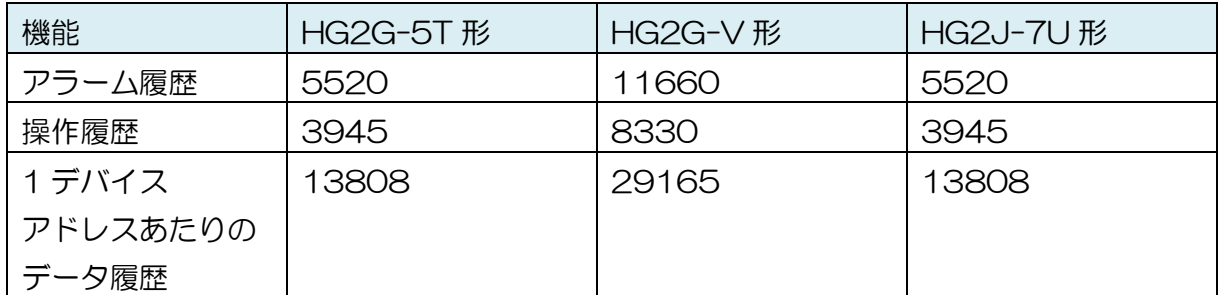

データ格納数は WindO/I-NV4 の[データ保持領域の管理]ダイアログで設定可能ですが、 同じ保持領域を共有しているため、すべての履歴データを最大データ格納数に設定する事は できません。

## <span id="page-16-0"></span>**5. プロジェクトファイルの機種変換と、機種変換後の調整**

<span id="page-16-1"></span>5.1 プロジェクト ファイルの機種変換

【手順】

- 1. プロジェクト ファイルのバックアップを保存してください。
- 2. Ver.2.2.0 以降の WindO/I-NV4 を起動します。
- 3. 作成済みのプロジェクト ファイルを開きます(プロジェクト ファイルがお手元に無い 場合は、MICRO/I 本体からアップロードをおこなってください)。
- 4. WindO/I-NV4 ウィンドウ下部のステータスバーにある、[表示器機種の変更] をクリッ クします。

編集 | HG2G-V5FT22TF-\* | 1: 使用しない | 2: 使用しない | 3: 使用しない | 4: 使用しない | データサイズ: |

5. 機種リストから「HG2J-7U」を選択します。

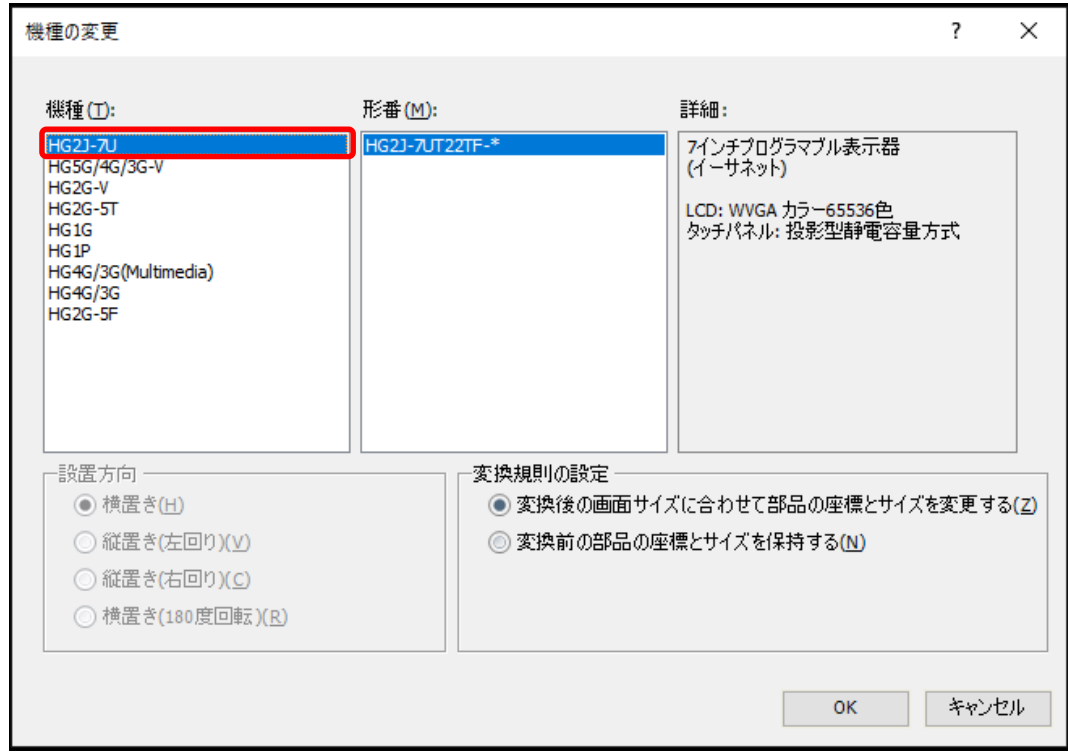

6. [OK] をクリックします。

#### <span id="page-17-0"></span>5.2 プロジェクト ファイルの機種変換後の調整

#### <span id="page-17-1"></span>**5.2.1 シリアルポート**

#### 【概要】

HG2G-V 形でシリアルポートの COM2(RS232C)に対してインターフェイス設定を行っ たプロジェクト ファイルを HG2J-7U 形に機種変換すると、COM2(RS232C)の設定が 削除されます。これに伴い、COM2(RS232C)で指定していた通信ドライバの設定が削除 される為、プロジェクト ファイル内に設定された通信ドライバに対応したデバイス アドレ スも削除されます。

COM2(RS232C)の設定を引き継ぎたい場合、プロジェクト ファイルの機種変換前に COM1 に COM2(RS232C)の設定を移動してください。

#### **COM2(RS232C)が引き継がれない例(COM2 の設定を COM1に移動していない)**

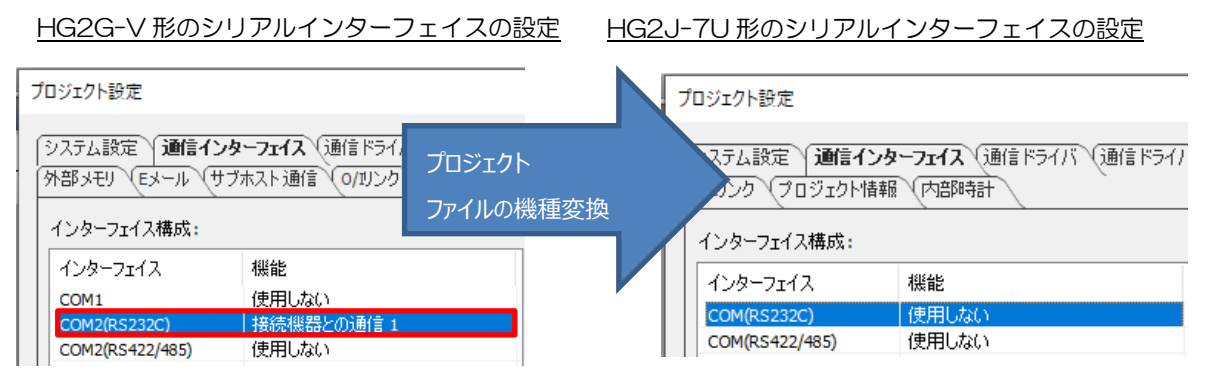

引き継ぎに失敗(設定が削除された)

#### **COM2(RS232C)が引き継がれる例(COM2 の設定を COM1に移動した)**

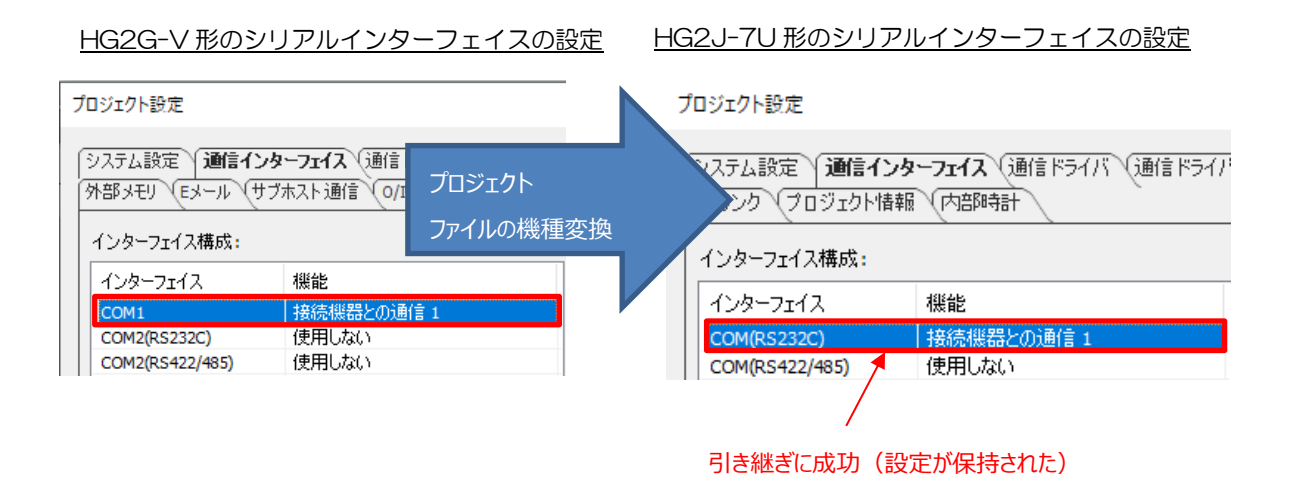

#### 【注意点】

<内容>

HG2G-V 形の COM2(RS232C)の設定を HG2J-7U 形に引き継ぎたい時、HG2G-V 形 で COM2(RS232C)の設定を COM1 に移動したとします。

この時、[プロジェクト設定]ダイアログの[通信インターフェイス]タブにある、[COM1]の [シリアル インターフェイス]設定に「RS422/485 (2 線式)」、「RS422/485 (4 線式)」を選択したプロジェクトファイルを HG2J-7U 形に機種変換すると、設定が削除 されます。

#### HG2G-V 形の通信インターフェイス設定

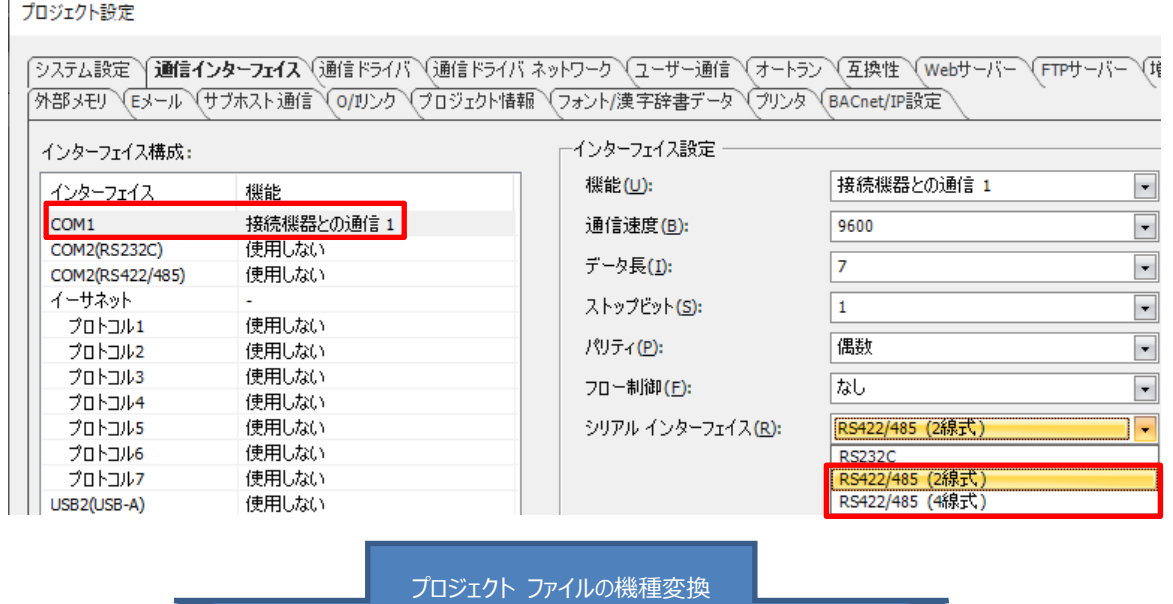

#### HG2J-7U 形の通信インターフェイス設定

プロジェクト設定

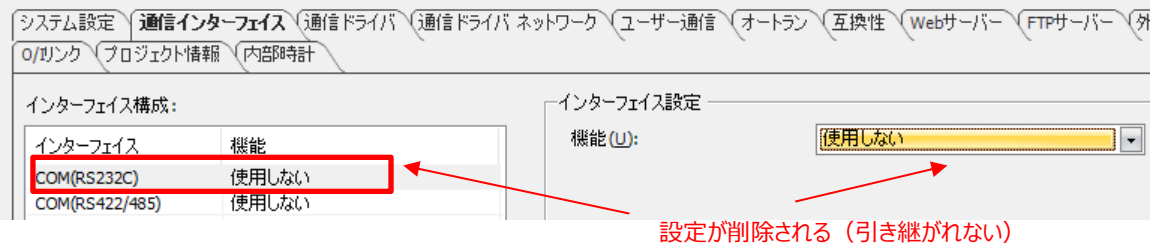

#### <対応方法>

#### [COM1]の[シリアル インターフェイス]設定に「RS232C」を設定してください。

#### HG2G-V 形の通信インターフェイス設定

#### プロジェクト設定

## 「システム設定 | 適信インターフェイス (通信ドライバ )通信ドライバ ネットワーク (ユーザー通信 )(オートラン )(互換性 )(webサーバー )(FTPサーバー )(耳 →<br>今部メモリ (Eメール (サブホスト通信 ) の/リンク (プロジェクト情報 ) (フォント/漢字辞書データ ) (プリンタ ) (BACnet/IP設定

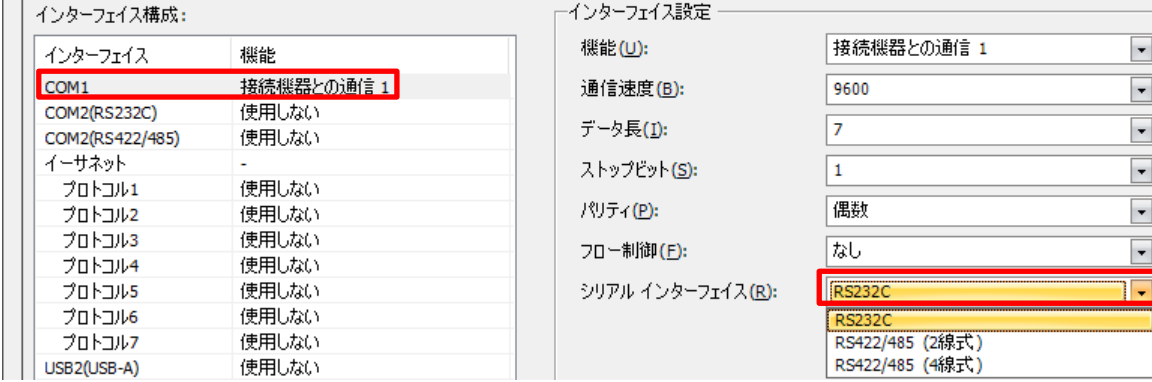

#### プロジェクト ファイルの機種変換

#### HG2J-7U 形の通信インターフェイス設定

#### プロジェクト設定

「システム設定 Y**通信インターフェイス** (通信ドライバ V通信ドライバ ネットワーク Vユーザー通信 Vオートラン V互換性 Vwebサーバー VFTPサーバー V列 0/11) 70ジェクト情報 (内部時計

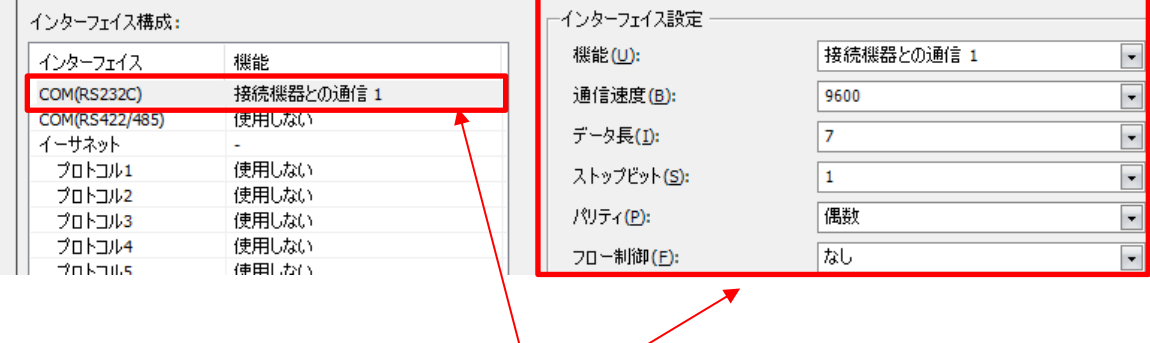

#### 設定が保持される(引き継がれる)

#### <span id="page-20-0"></span>**5.2.2 プロジェクト データのサイズ**

【概要】

HG2G-V 形のプロジェクト ファイルを HG2J-7U 形に機種変換すると、HG2J-7U 形の プロジェクト データのサイズが最大サイズを超える可能性があります。最大サイズを超える 場合、HG2J-7U 形に対してダウンロードを行う事ができないので、ダウンロード前にプロ ジェクト データのサイズの調整が必要です。使用している画像データを外部メモリに保存す るなどして、HG2J-7U 形の最大サイズに収まるように圧縮してください。 プロジェクト データのサイズの確認は[プロジェクト設定]ダイアログの[プロジェクト情報]

タブから確認する事ができます。

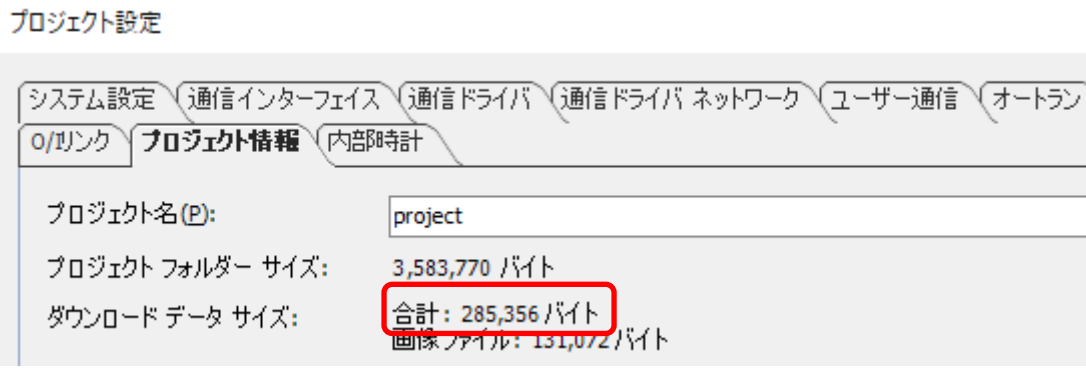

## (例)[ピクチャ マネージャー]ダイアログに登録されている画像データを外部メモリに保存 し、プロジェクトのサイズを小さくする

#### プロジェクト ファイルに画像データを保存する場合

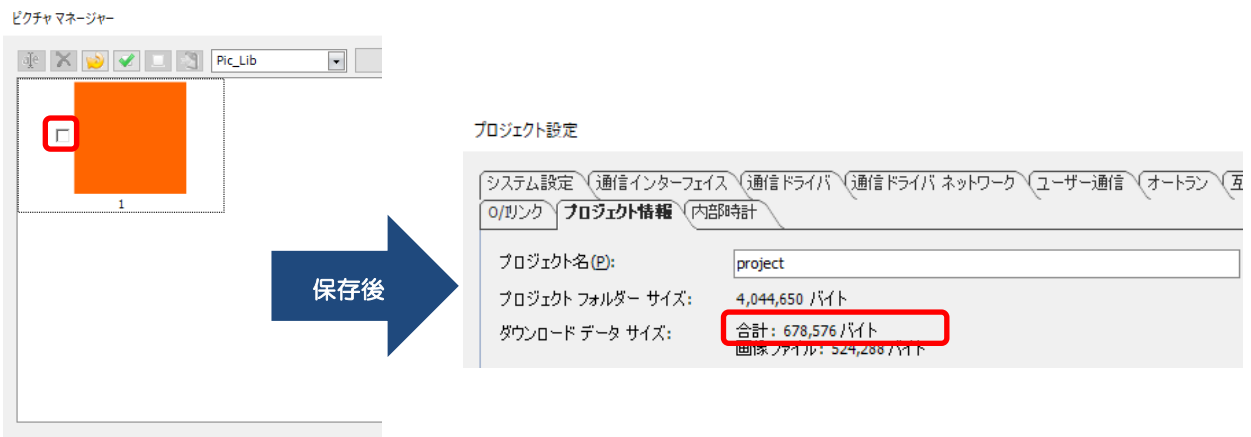

チェックボックスがオンになっている図形は外部メモリに保存されます。

#### 外部メモリに画像データを保存する場合

-<br>ビクチャ マネージャー

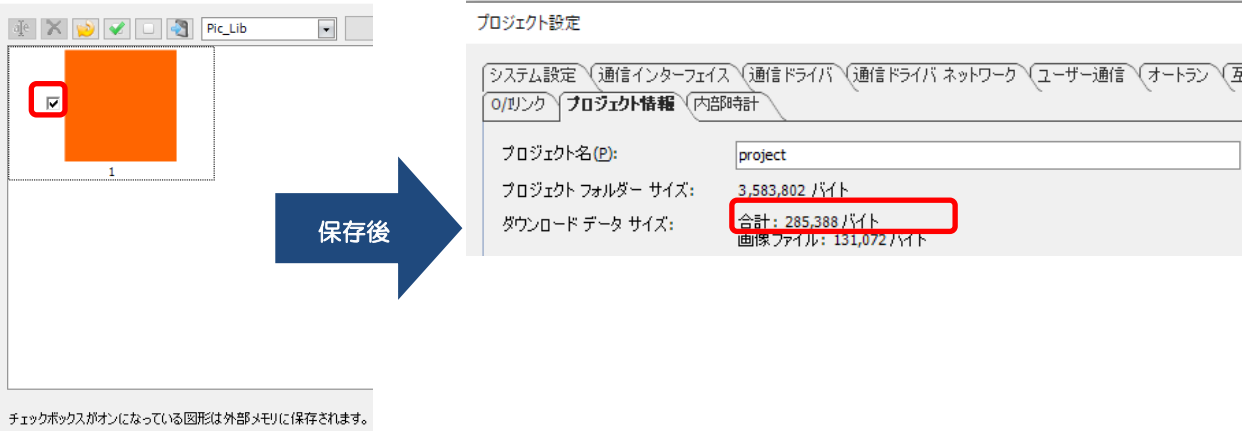

#### <span id="page-22-0"></span>**5.2.3 画面サイズ**

#### 【概要】

HG2J-7U 形は HG2G-5T 形、HG2G-V 形に比べ画面サイズ (横縦比) が異なります。 プロジェクト ファイルの機種変換を行うと各描画図形、部品のサイズが HG2J-7U 形の画 面サイズに自動変換されます。

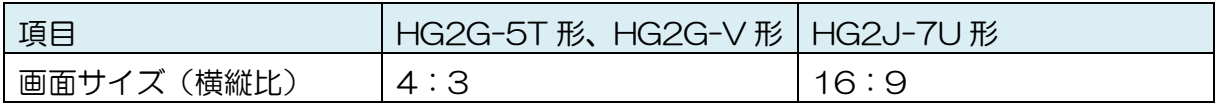

(例)長方形(描画図形)のサイズ変換

以下と仮定する。

- プロジェクト ファイルの機種変換前の機種が HG2G-V 形
- プロジェクト ファイルの機種変換後の機種が HG2J-7U 形
- 長方形の[幅]の値が 300、[高さ]の値が 300
- [変換規則の設定]は「変換後の画面サイズに合わせて部品の座標とサイズを変更する」

HG2G-V 形の長方形の横幅は 300 プロジェクト ファイルの機種変換後の HG2J-7U 形では、

画面の横の解像度が異なるため、長方形の横幅は 374 になる

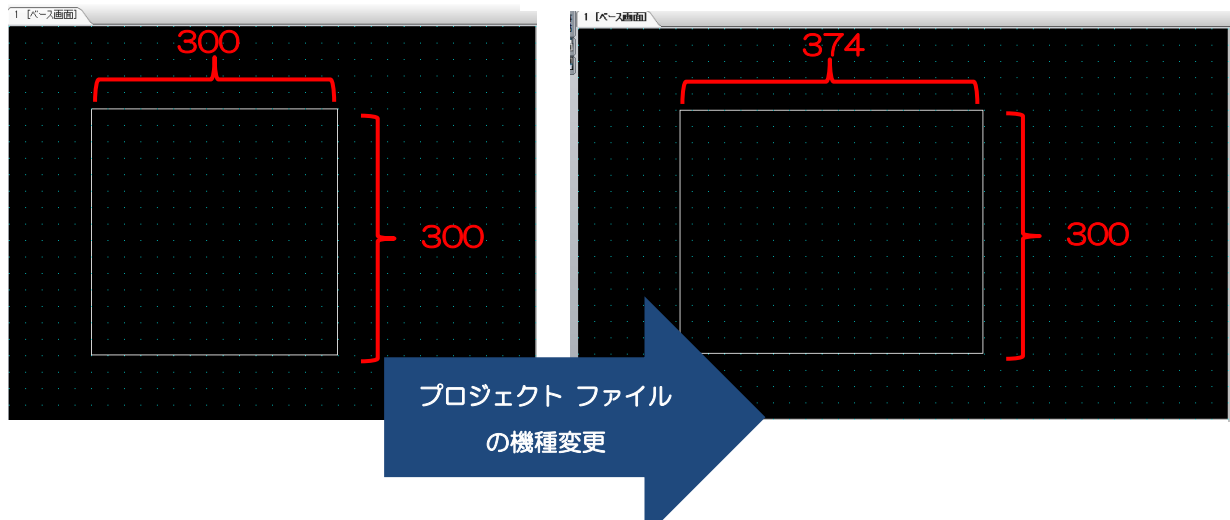

#### <span id="page-23-0"></span>**5.2.4 画素ピッチ**

#### 【概要】

HG2J-7U 形は HG2G-5T 形、HG2G-V 形に比べ画素ピッチ (横縦比) が異なります。 MICRO/I 本体にプロジェクト ファイルをダウンロードした上で、表示の確認を行ってくだ さい。

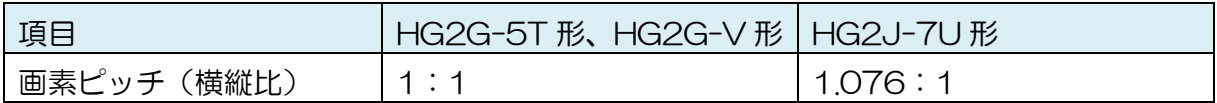

【注意点】

<内容>

HG2J-7U 形の画素ピッチの横幅が HG2G-5T 形、HG2G-V 形よりも少し長いため、部 品と描画図形の横幅が長く見えます。

<対応方法>

WindO/I-NV4 の編集画面上で、対象の部品または描画図形の幅を調整し、HG2J-7U 形 にプロジェクト ファイルをダウンロードして横幅を確認してください。

WindO/I-NV4 の編集画面上では、画素ピッチが「1.076:1」では無いので必ずダウンロ ードした上での確認が必要です。

(例)長方形の描画図形を使って正方形を表示したい場合 以下と仮定する。

- プロジェクト ファイルの機種変換前の機種が HG2G-V 形
- プロジェクト ファイルの機種変換後の機種が HG2J-7U 形
- 長方形の[幅]の値が 300、[高さ]の値が 300
- [変換規則の設定]は"変換前の部品の座標とサイズを保持する"

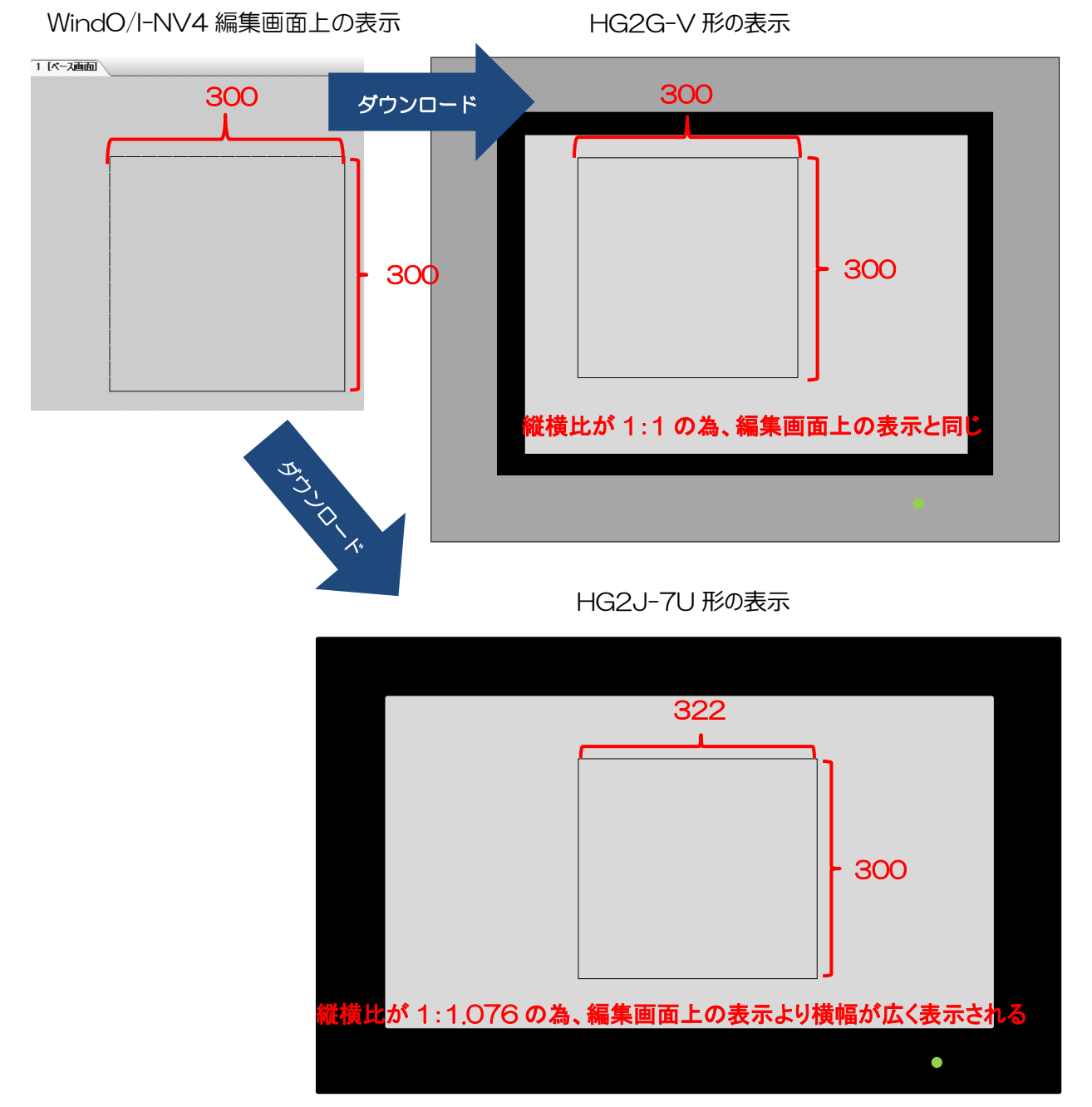

正方形を HG2J-7U 形で表示したい場合、横幅に 279(300/1.076≒279)を設定して ください。

#### <span id="page-25-0"></span>**5.2.5 電源投入後、起動までにかかる時間**

【概要】

HG2J-7U 形は、HG2G-5T 形、HG2G-V 形に比べ起動時間が長くなります。

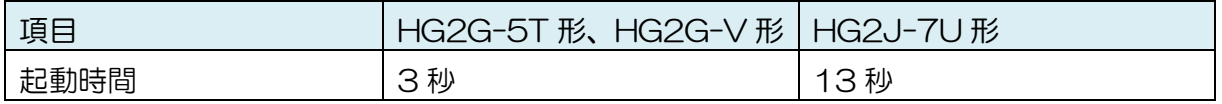

お客様のアプリケーションシステムとして、MICRO/I の起動時間が 10 秒遅くなっても影響 が無いよう、システム設計をお願いいたします。起動までの間は、黒い画面をデフォルトで 表示しています。代わりに別の画像を表示したい場合は、[起動時に画像を表示する]機能をご 利用ください。

WindO/I-NV4 の [プロジェクト設定] ダイアログの [システム] タブ内にある [起動時に 画像を表示する] チェック ボックスを ON にして、起動時に表示させたい画像をパソコンか らインポートしてください。

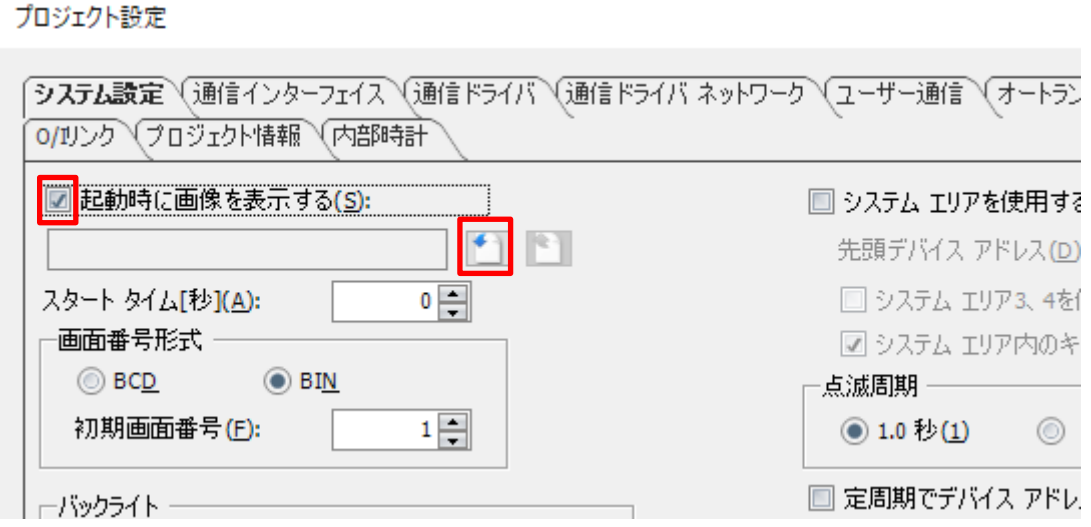

【制限事項】

起動時に使用できる画像の最大サイズは、800x480 ドットかつ 1,160,000 バイトで す。

#### <span id="page-26-0"></span>**5.2.6 内蔵フォント**

#### 【概要】

HG2J-7U 形は、HG2G-5T 形、HG2G-V 形と内蔵フォントの設定が異なります。フォ ントサイズが適切になるように、作画を修正してください。

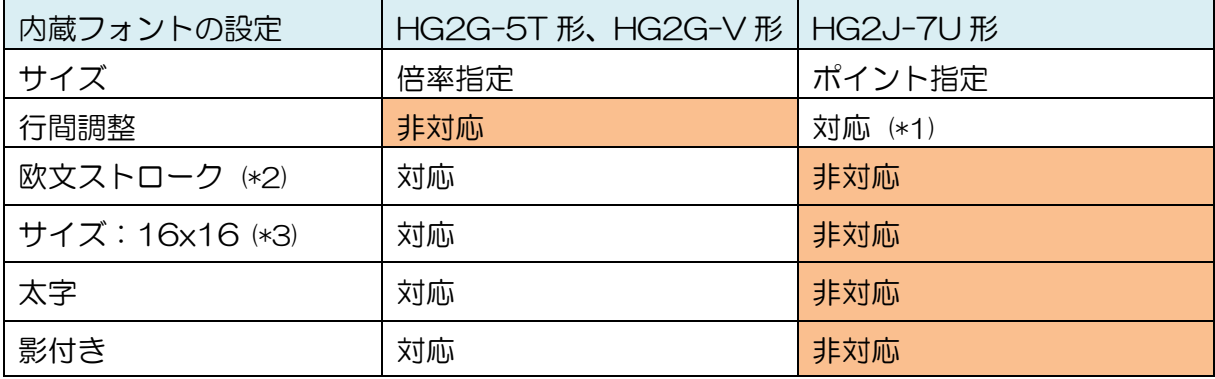

- ・ 数値入力器
- ・ 文字入力器
- ・ 数値表示器
- ・ 時計

l

<sup>(\*1)</sup> HG2J-7U 形置換時に HG2G-5T 形の狭い行間に合わせる為、自動で行間調整が行わ れます。置換後、手動での調整も可能です。 (\*2) 「欧文ストローク」を設定したプロジェクト ファイルを HG2J-7U 形に機種変換する と、自動的に内蔵フォントの「欧文」に置換されます。 (\*3) HG2G-5T 形、HG2G-V 形において「16x16」の内蔵フォントの倍率指定は、以下 の部品でしか設定することができません。

(例 1) 倍率指定とポイント指定

倍率指定およびポイント指定の内蔵フォントが存在するプロジェクト ファイルの機種変換 を行った場合

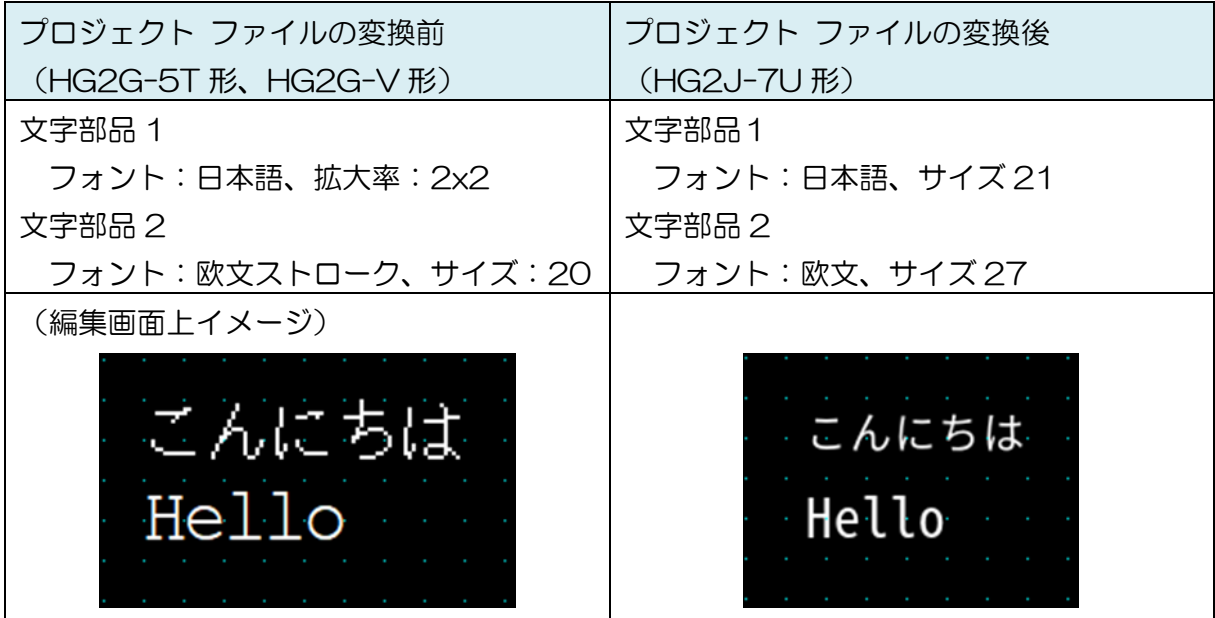

(例 2)行間

複数行の文字が内蔵フォントで設定されているプロジェクト ファイルの機種変換を行った 場合

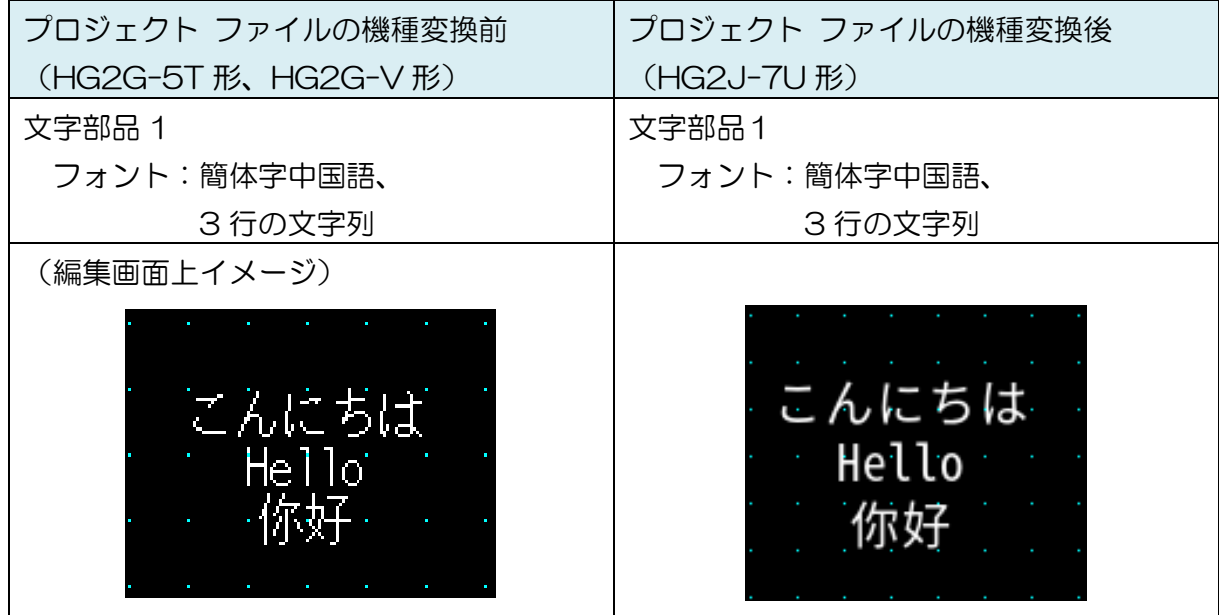

プロジェクト ファイル置換後、文字の行間幅の手動調整は、描画図形、部品のプロパティ ダイアログから行う事ができます。

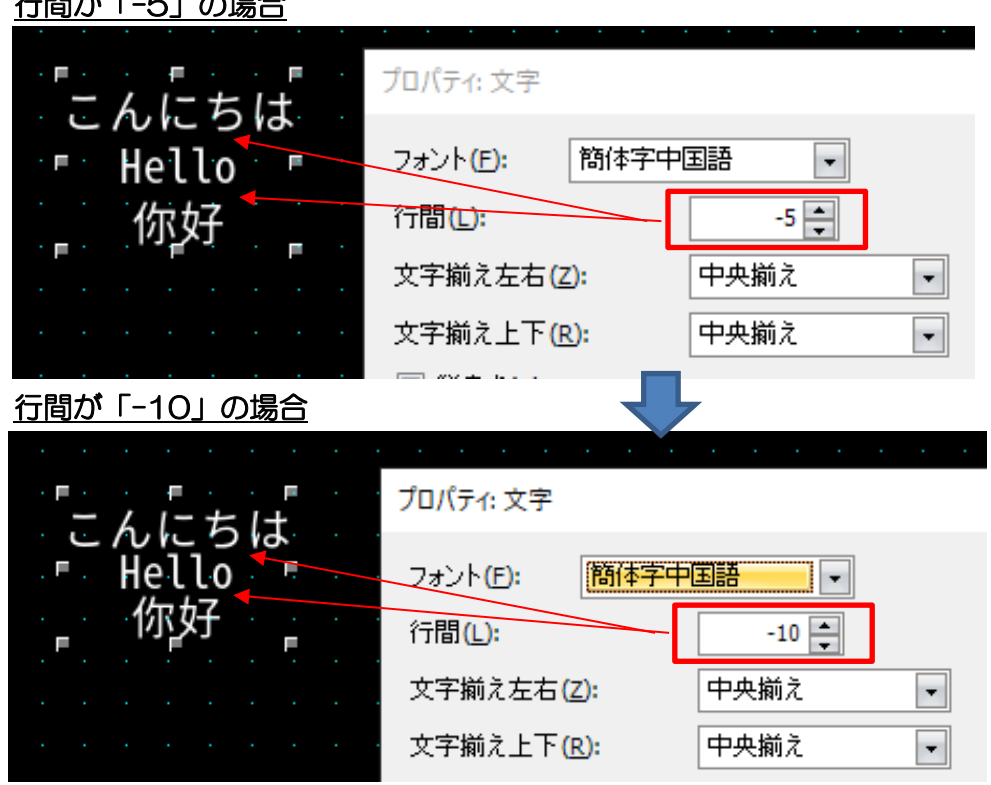

## 行間が「-5」の場合

(例 3)サイズ:16x16、太字、影付き

文字に対してサイズ:16x16、太字、影付きが設定されているプロジェクト ファイルの機 種変換を行った場合

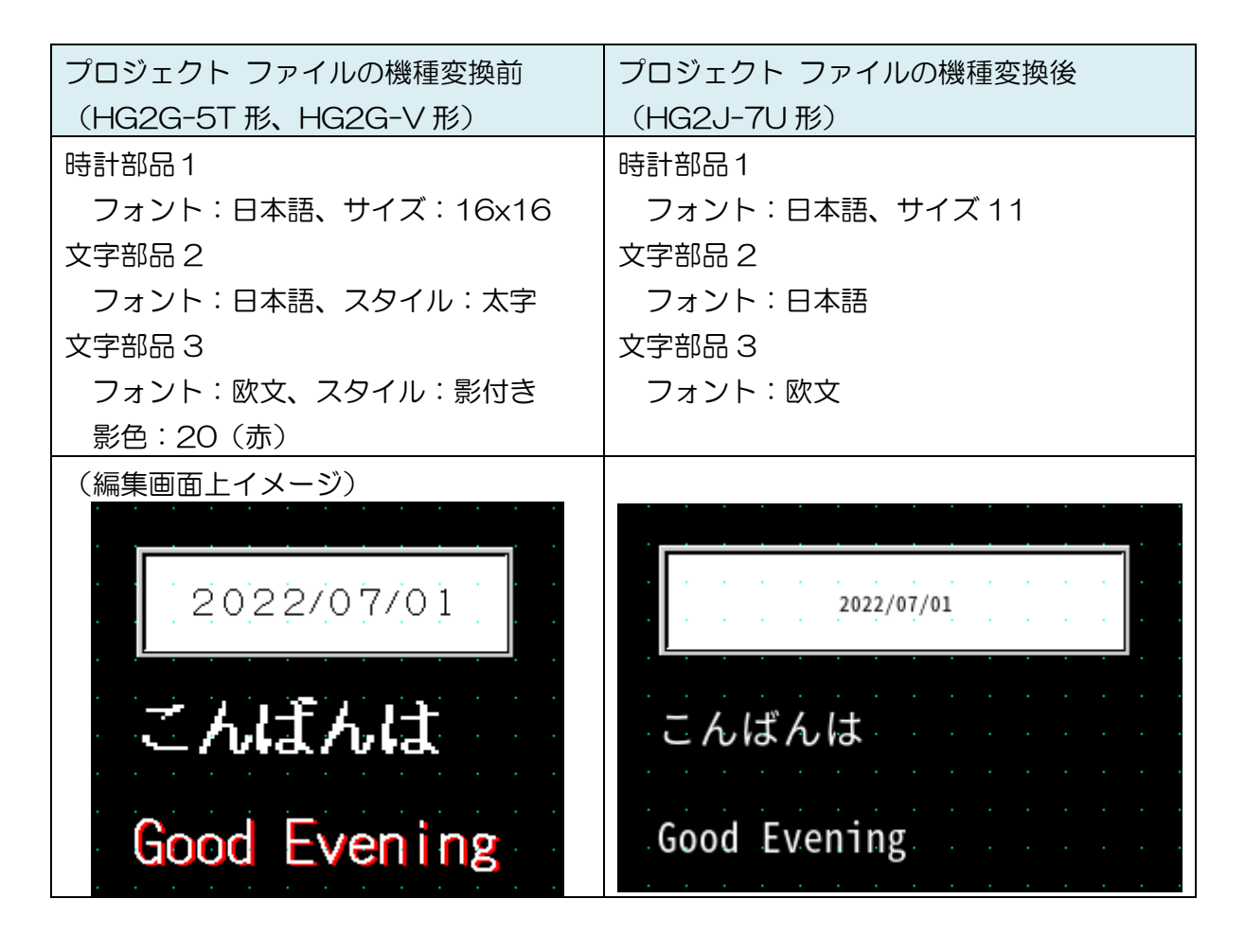

#### **5.2.6.1. フォントとサイズの一括調整方法**

フォント置換機能を使う事で一括で Windows フォントに置換する事ができます。

(例)内蔵フォント(欧文)を Windows フォントに置換(@BIZ UD ゴシック)

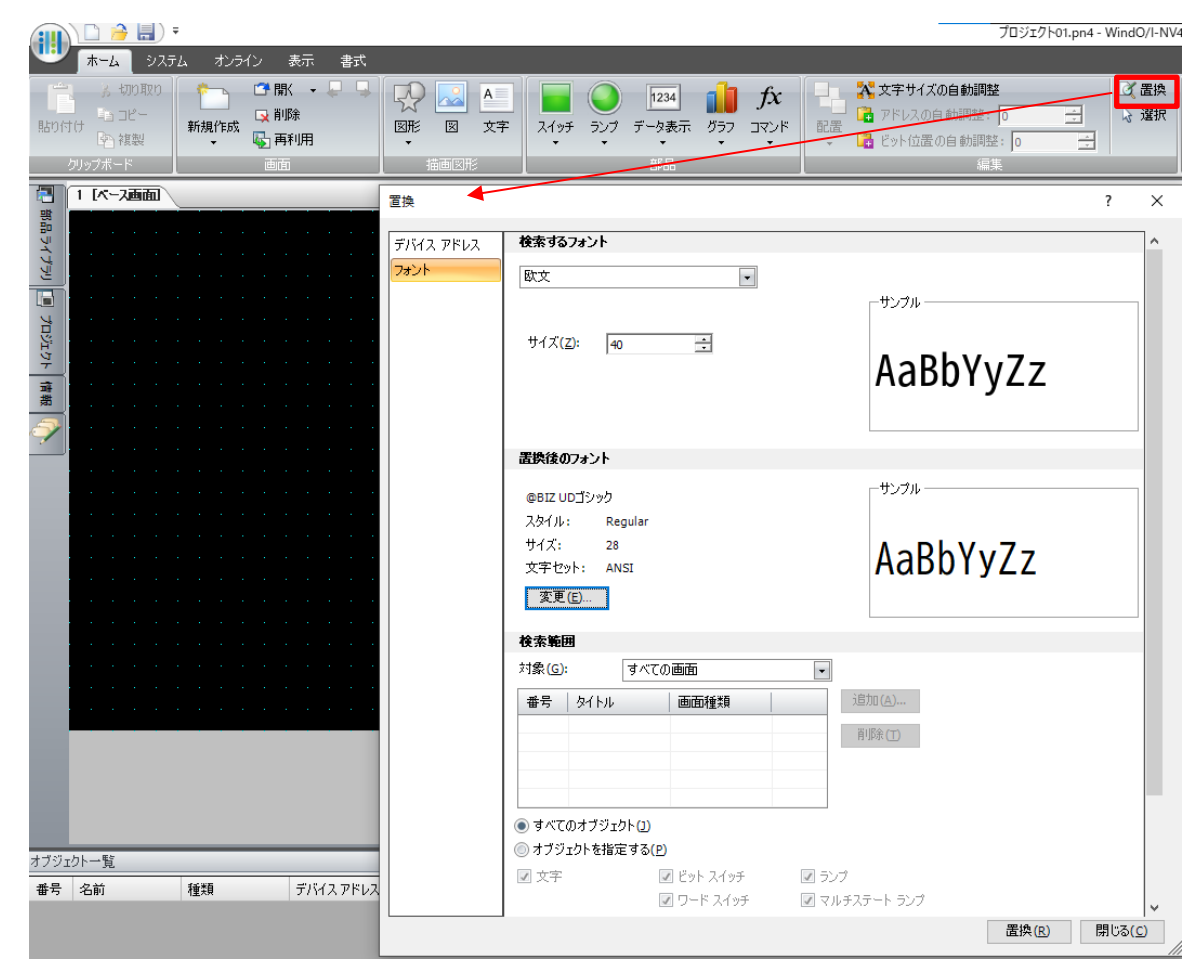

#### <span id="page-31-0"></span>**5.2.7 セレクタスイッチとボリューム**

【概要】

HG2J-7U 形は、セレクタスイッチとボリュームを使用することができません。プロジェ クト ファイルの機種変換時に「セレクタスイッチ」と「ボリューム」は削除されます。 部品を組み合わせ類似の部品を新規作成してください。

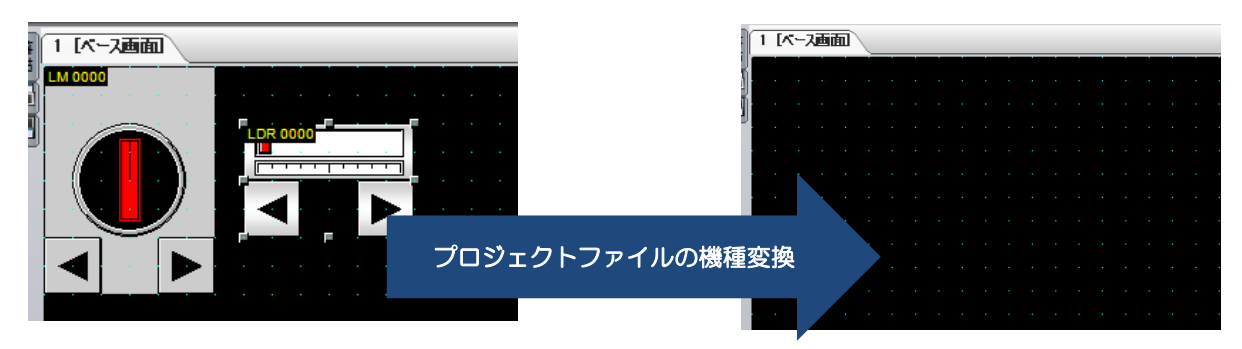

#### <span id="page-32-0"></span>**5.2.8 「塗り」図形**

#### 【概要】

HG2J-7U 形では描画図形の「塗り」を使用することができません。プロジェクト ファイ ルの機種変換時に「塗り」は削除されます。基本図形を組み合わせて使い、類似の図形を新 規作成してください。

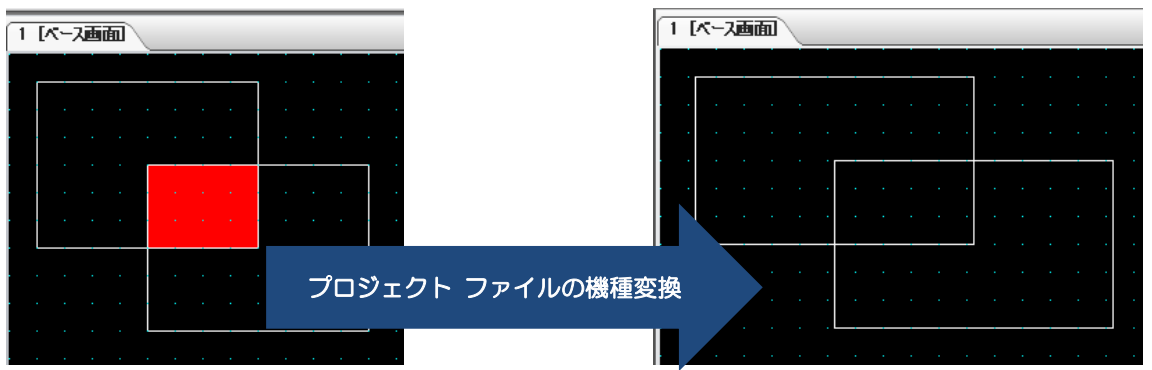

(例)長方形が重なりあった部分の色を「赤」に変更する

描画図形-長方形のプロパティ ダイアログを開き、以下の設定に変更します。その後、サイ ズの調整を行い、重なっている部分に配置します。

- ・前景色:020(赤)
- ・パターン:前景色 100%

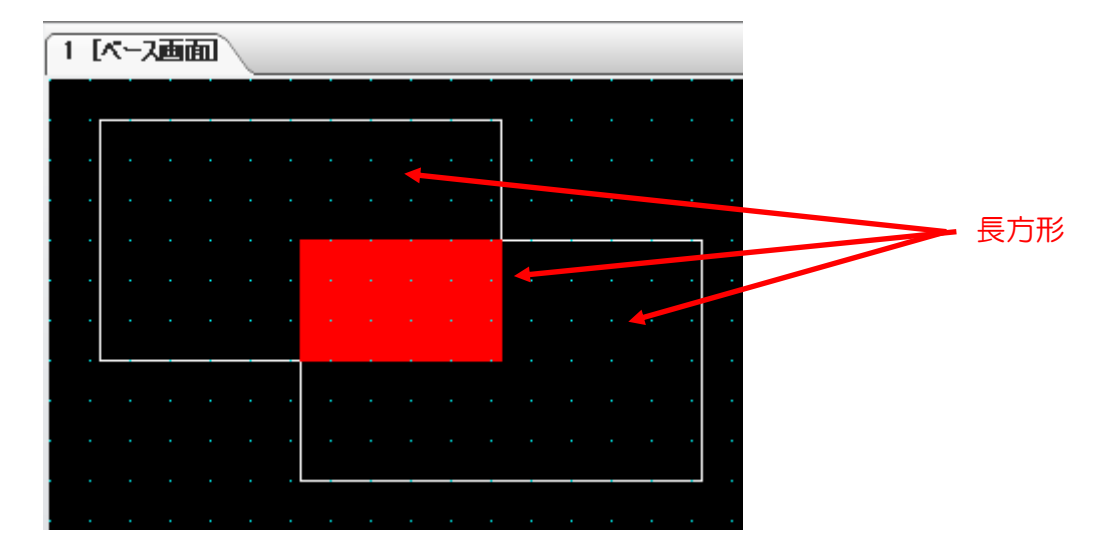

#### <span id="page-33-0"></span>**5.2.9 外部メモリ機能**

#### 【概要】

HG2J-7U 形では SD カードスロットは非対応となり、USB ポートに変更になりました。 HG2G-V 形で SD カード、HG2G-5T 形で USB メモリをご使用の場合、HG2J-7U 形の USB1 ポートに USB メモリを挿入して外部メモリ機能をご使用ください。

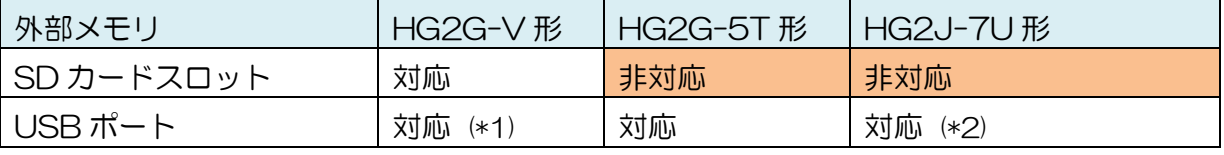

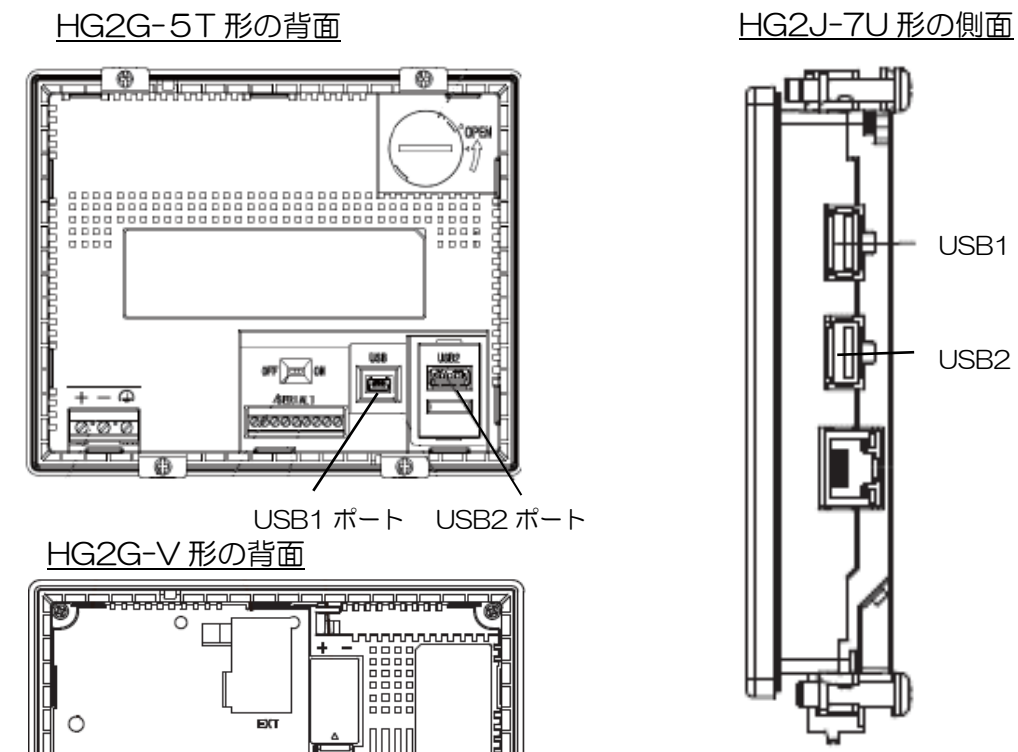

 $\circ$ 

OFF DEEQ 08

 $\Box$  $\circ$ 

**O** 

 $\Omega$ 

USB1 ポート USB2 ポート

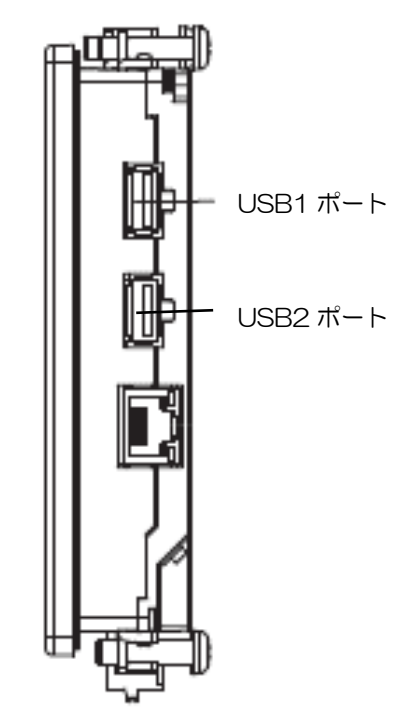

(\*1) HG2G-V 形の USB2 ポートをご使用の場合、HG2J-7U 形の USB2 ポートに USB メモリを挿入してご使用ください。 (\*2) USB1 ポートで対応する外部メモリ機能については、「WindO/I-NV4 ユーザーズ マニュアル 31 章 外部メモリ 1.2 外部メモリを利用してできること」をご参照ください。

 $\overline{a}$ 

#### <span id="page-34-0"></span>**5.2.10 外部メモリ内のファイル名**

#### 【概要】

HG2J-7U 形では、ファイル名やフォルダー名に全角文字、及びに以下の文字を設定するこ とはできません。よって HG2J-7U 形へプロジェクト ファイルの機種変換した時ファイル 名、フォルダー名の設定が削除、もしくは変更される事があります。プロジェクト ファイル に使用している各ファイル名、フォルダー名を設定しなおしてください。

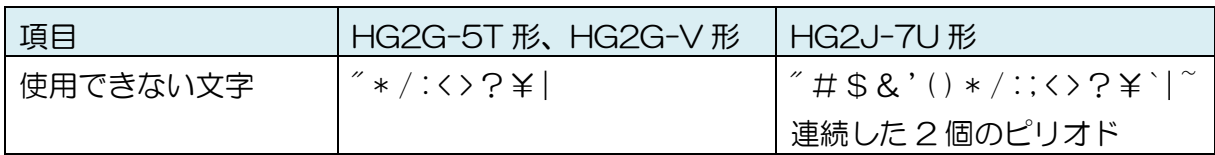

<プロジェクト ファイルの機種変更時、使用できない文字の扱い> HG2G-5T 形、HG2G-V 形のプロジェクト ファイルで、HG2J-7U 形では使用できない 文字をファイル名、フォルダー名に使用している場合、プロジェクト ファイルを変換する 際、以下のように処理されます。

- ① 空欄になる
- ② 初期値になる
- ③ ファイル名が「Picture\*」になる。(\*は他の画像と重複しない数字)
- ④ [プロジェクト設定]ダイアログの[外部メモリ]タブにある、[外部メモリフォルダー]設 定の値になる。
- ⑤ 何も変化がない。ただし使用できない文字の削除をしないとダウンロードができない。

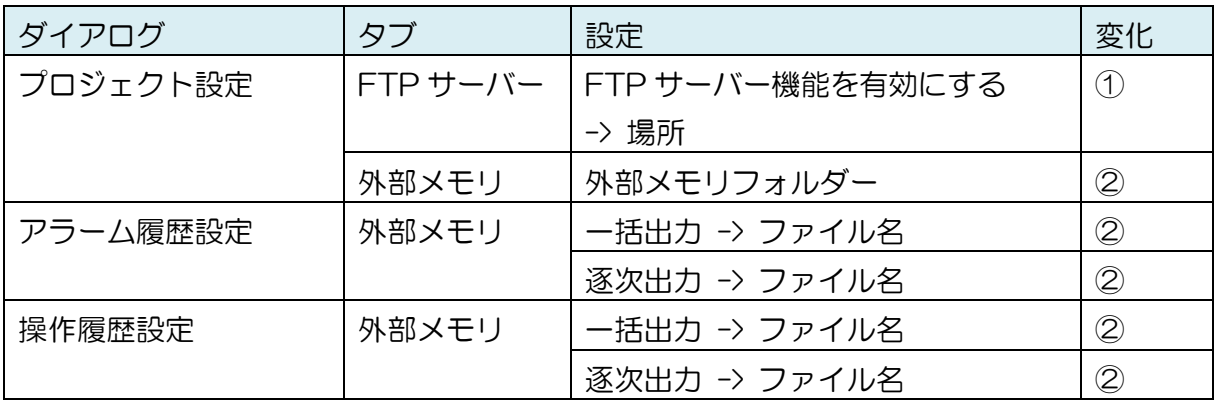

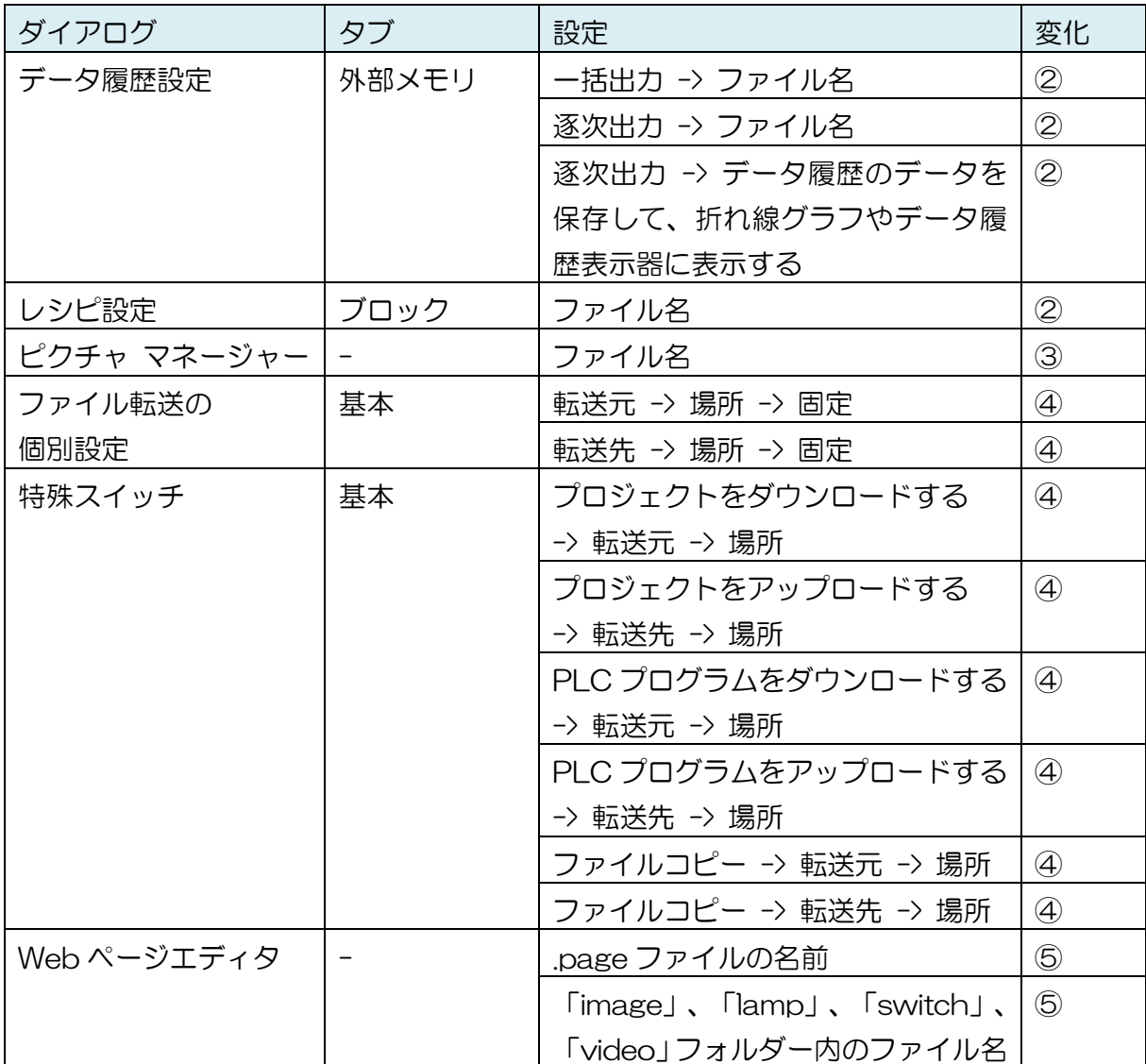

(例)FTP サーバーのアクセス先

[プロジェクト設定] ダイアログの [FTP サーバー] タブにある[場所]に「HGDATA#」を 設定していた場合、HG2J-7U 形へプロジェクト ファイルの機種変換を行うとフォルダー パスがクリアされます。「HGDATA」のような#を使用しない文字列を再設定してくださ い。

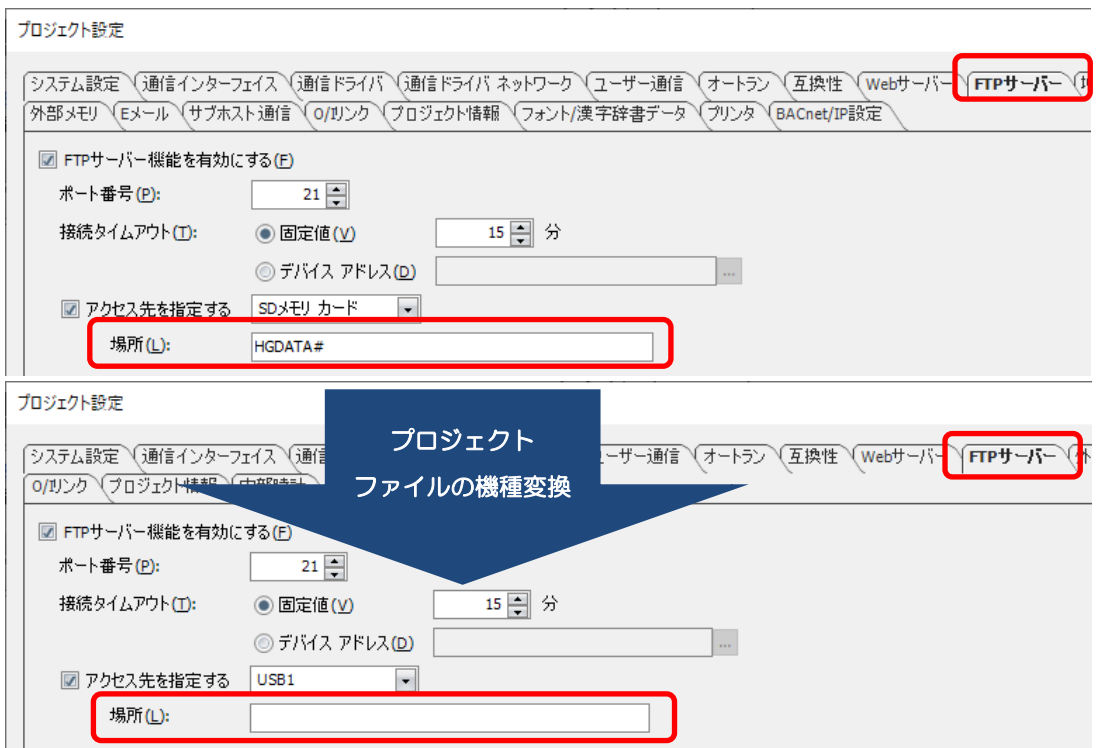

#### <span id="page-37-0"></span>**5.2.11 外部メモリへアップロードするプロジェクト ファイル名**

【概要】

特殊スイッチ(マルチスイッチ、マルチコマンドを含む)や USB オートランのデータ転送 機能を使用して、MICRO/I のプロジェクト ファイルを外部メモリにアップロードした場 合、プロジェクト ファイルのファイル名は project.znv となります。

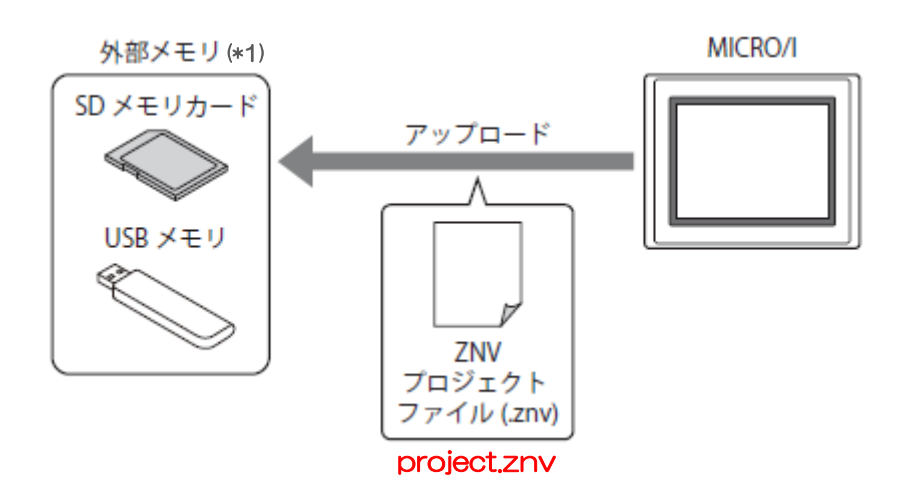

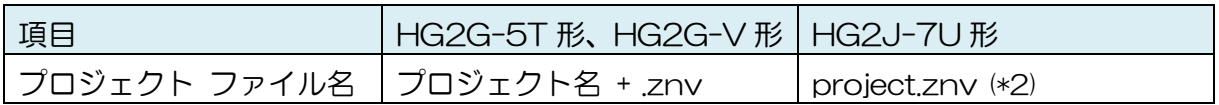

 $\overline{a}$ 

<sup>(\*1)</sup> HG2J-7U 形は、USB メモリのみ (\*2) WindO/I-NV4 やデータファイルマネージャーを使用してパソコンにアップロードする 場合は、従来通り、プロジェクト名 + .znv となります。

#### <span id="page-38-0"></span>**5.2.12 セキュリティのユーザー名**

【概要】

HG2J-7U 形では、「セキュリティ」ダイアログの「基本」タブにある「ユーザー名」の 先頭文字に「#」を設定する事ができません。プロジェクト ファイルを HG2J-7U 形へ機 種変換すると、先頭にある「#」が全て削除されます。他の位置にある「#」は変更されま せん。

「#」をユーザー名の先頭文字にご使用の場合は、機種変換後に変更された内容をご確認く ださい。

(例)HG2G-5T 形で「#」を含むユーザー名を設定していて、HG2J-7U 形に機種変換 した場合

#### HG2G-5T 形のユーザー名

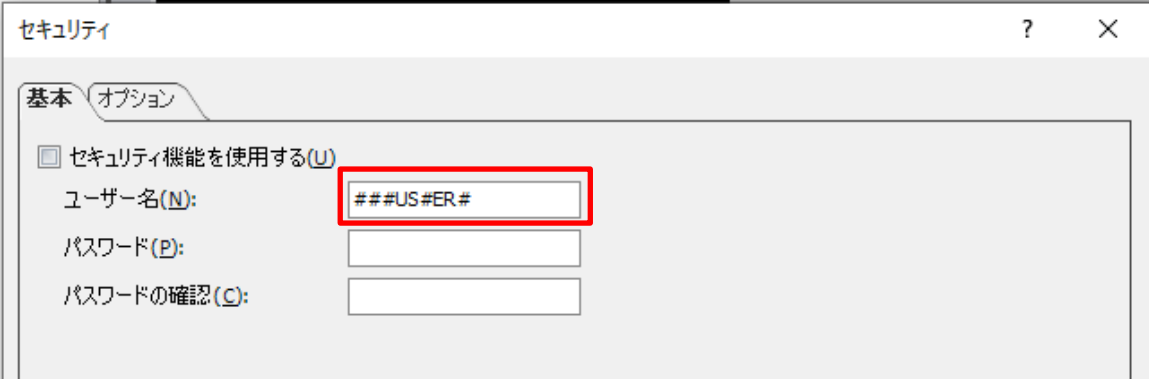

#### HG2J-7U 形に機種変換後のユーザー名

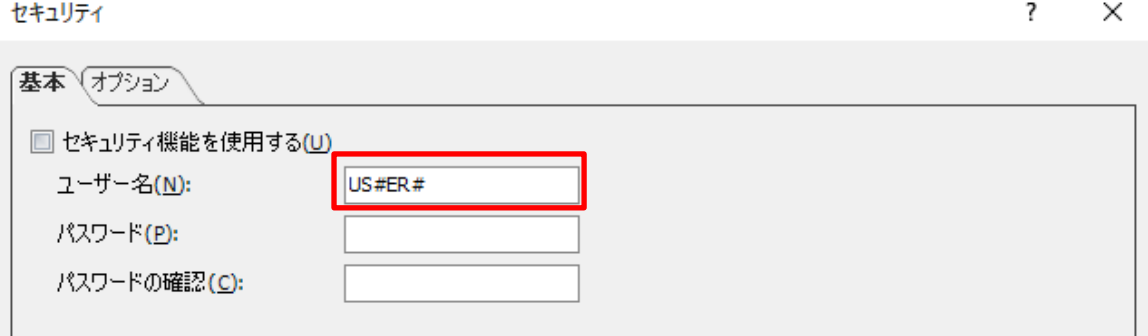

#### <span id="page-39-0"></span>**5.2.13 通信ドライバ**

【概要】

HG2G-5T 形、HG2G-V 形で通信ドライバを使用しているプロジェクト ファイルを HG2J-7U 形へ機種変換すると、HG2J-7U 形で対応していない通信ドライバの設定は削 除されます。

HG2J-7U 形で対応していない通信ドライバをプロジェクト ファイルで使用している場 合、機種変更前に別の通信ドライバをご使用することを検討ください。HG2J-7U 形で は、以下のメーカーの通信ドライバに対応しています。

最新の対応状況は「WindO/I-NV4 接続機器設定マニュアル」をご確認ください。

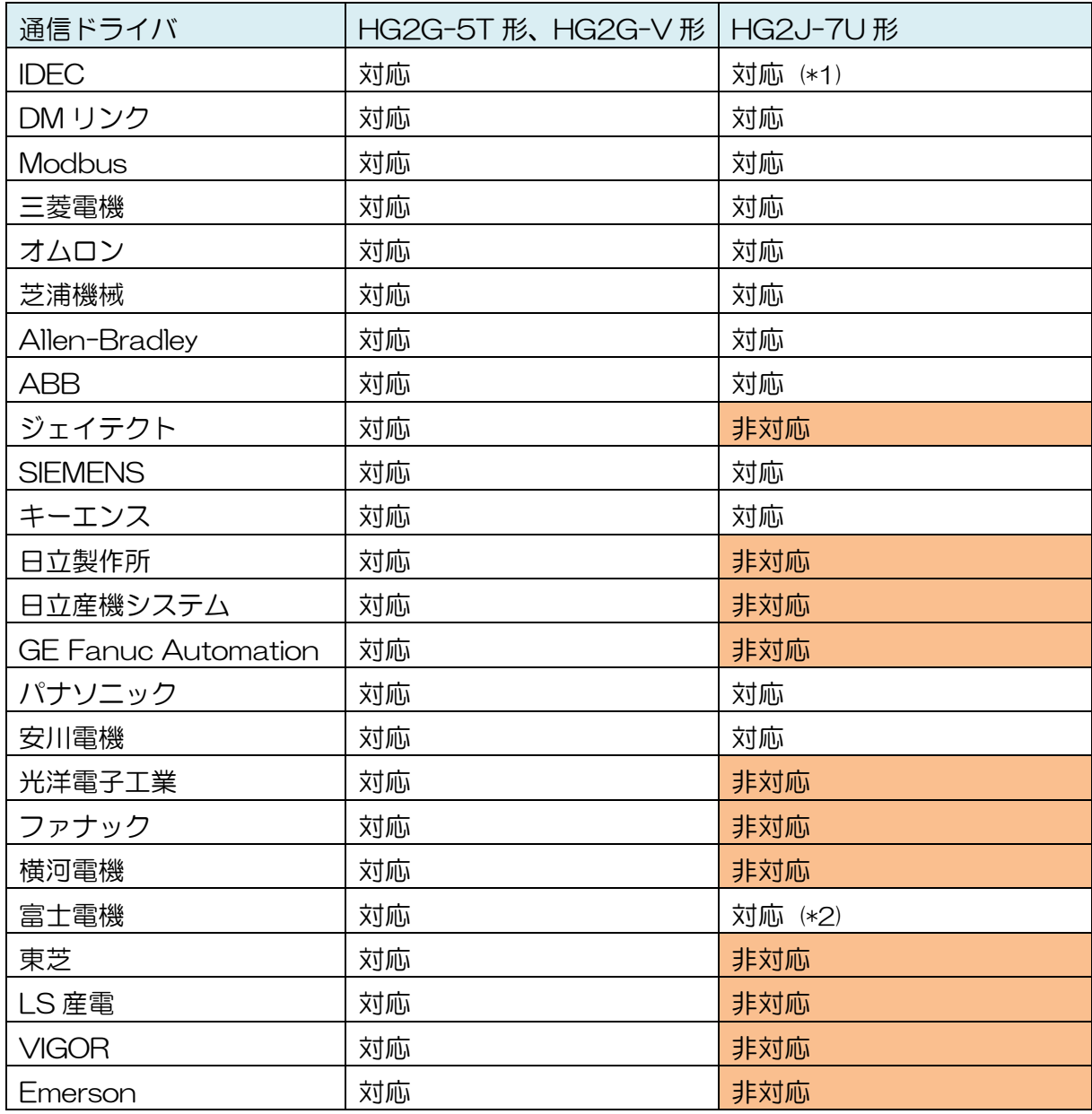

l

<sup>(\*1)</sup> FC6A 形、FT1A 形のみ (\*2) MICREX-SX、MICREX-SX(Ethernet)のみ

(例)ジェイテクトの通信ドライバを HG2G-V 形で使用していて、HG2J-7U 形へプロ ジェクト ファイルの機種変換を行った場合

 $\overline{\mathcal{L}}$ 

 $\overline{\mathbf{?}}$ 

#### HG2G-V 形の通信ドライバ設定

プロジェクト設定

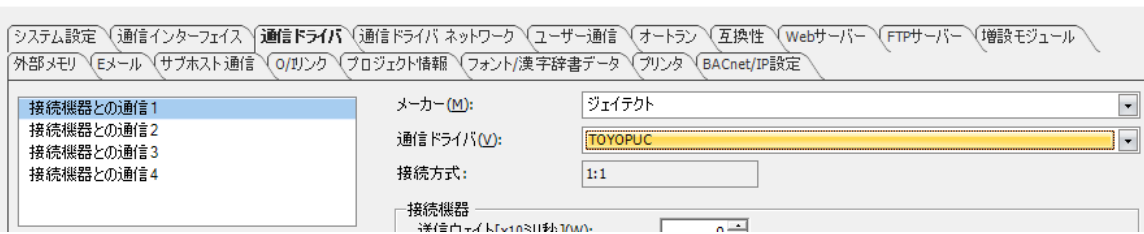

## HG2J-7U 形に機種変換後の通信ドライバ設定

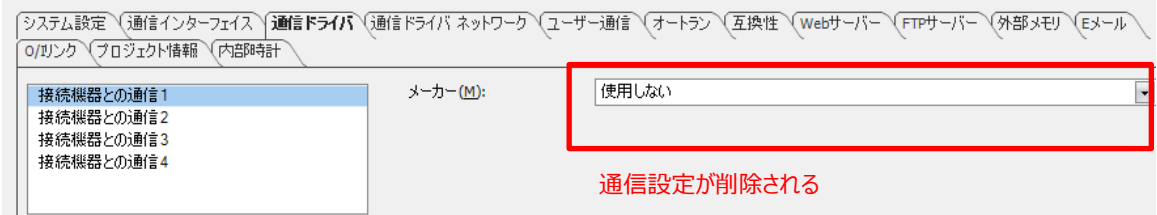

#### <span id="page-42-0"></span>**5.2.14 サブホスト通信**

【概要】

HG2J-7U 形では、サブホスト通信をご利用になることができません。通信ドライバの接 続機器との通信 1~4 のいずれかを使用して、外部機器と通信してください。

通信ドライバの設定は、[プロジェクト設定] ダイアログの [通信ドライバ] タブからおこな うことができます。接続機器との通信 1~4 のいずれかを選択し、メーカーおよび通信ドラ イバを設定してください。

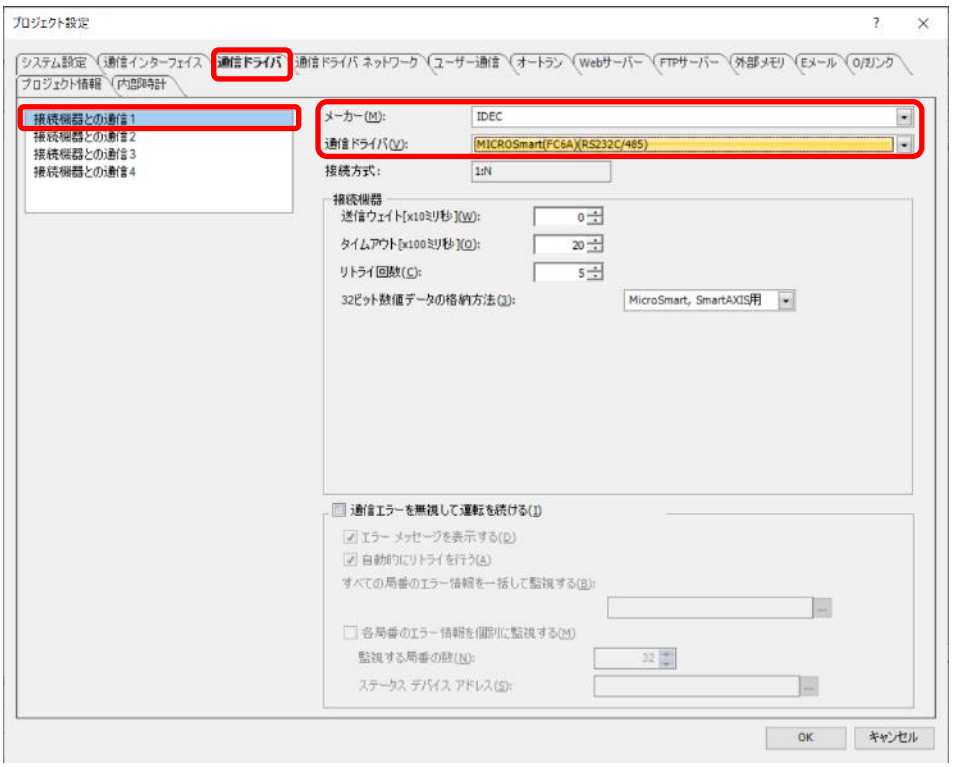

#### <span id="page-43-0"></span>**5.2.15 SIEMENS PPI ドライバのマルチマスター**

## 【概要】

SIEMENS PPI 通信は 1:1 通信のみご使用いただけます。

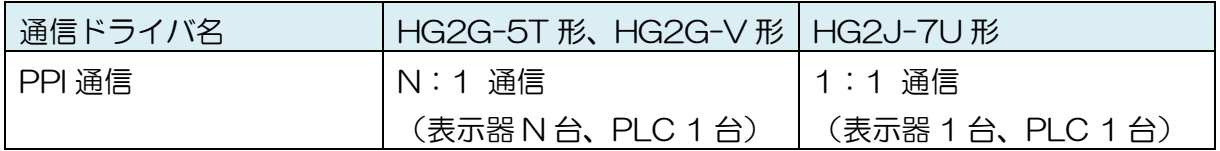

#### <span id="page-44-0"></span>**5.2.16 FTP サーバーのユーザー名**

#### 【概要】

HG2J-7U 形では、ユーザー名の先頭に#を設定しないでください。#で始まるユーザー名 の場合、MICRO/I の FTP サーバーにアクセスできません。

MICRO/I のユーザー名は、[ユーザーアカウント] の [セキュリティ] ダイアログから設定 しなおすことができます。

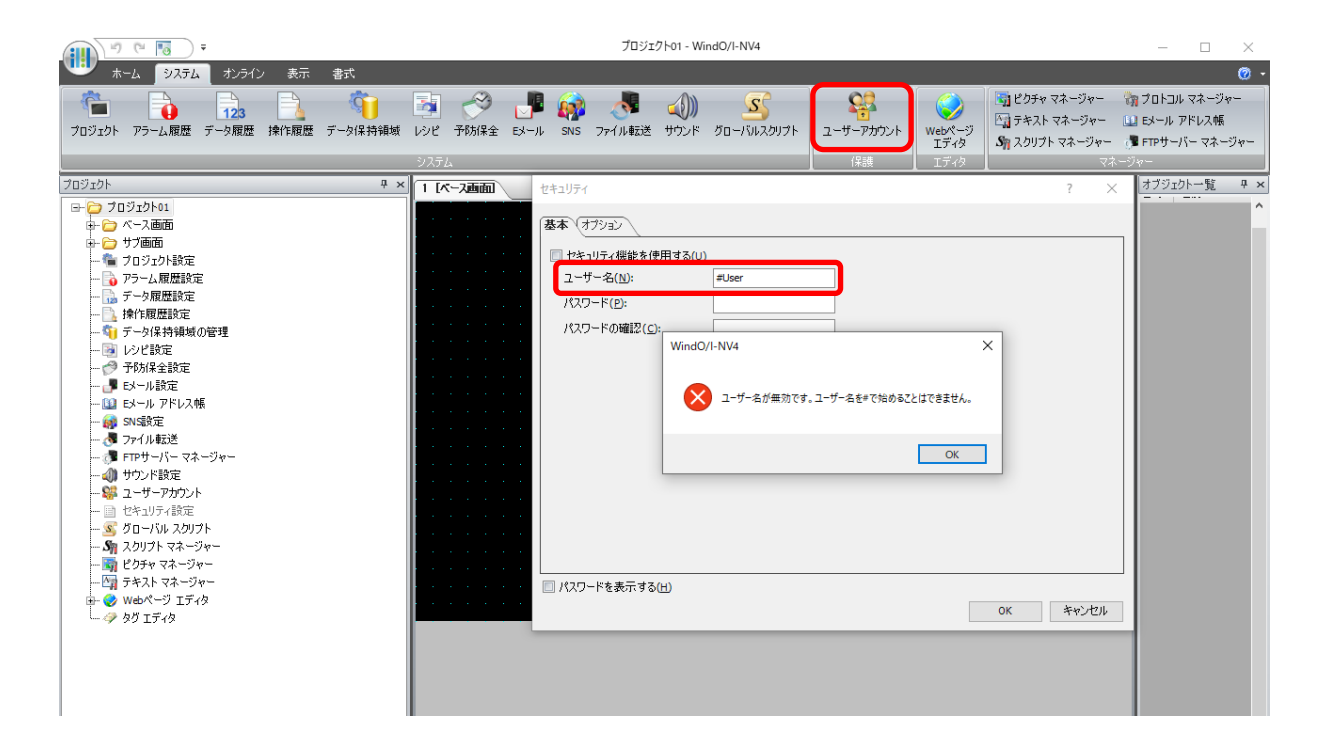

#### <span id="page-45-0"></span>**5.2.17 FTP 通信のタイムアウト**

#### 【概要】

FTP 通信における接続タイムアウトおよび転送タイムアウトが変更になりました。FTP 通 信がうまくいかない場合、MICRO/I または通信相手機器の通信設定を見直してください。

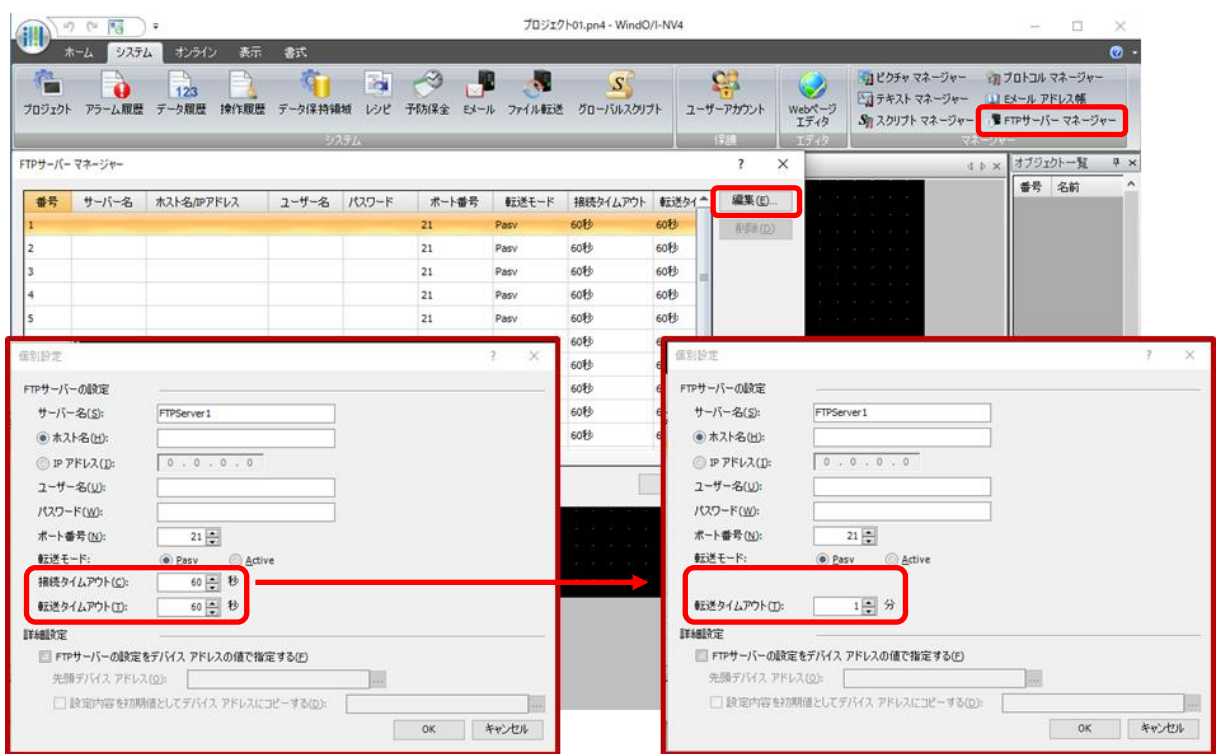

#### 接続タイムアウトの設定

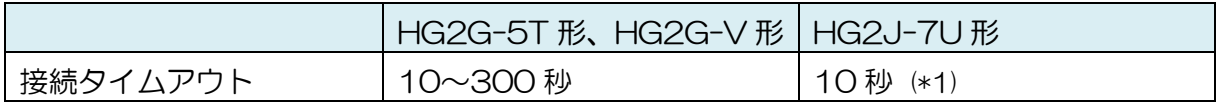

#### **転送タイムアウトの設定**

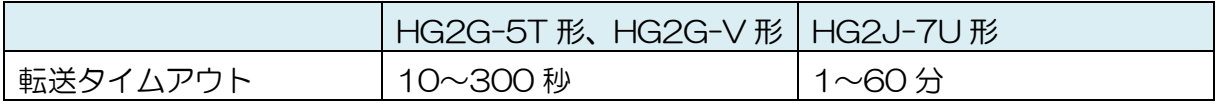

 $\overline{a}$ 

<sup>(\*1)</sup> HG2J-7U 形では、接続タイムアウトの時間を変更することはできません。

【注意点】

<内容>

プロジェクト ファイルを変換すると、転送タイムアウトは繰り上げになります。

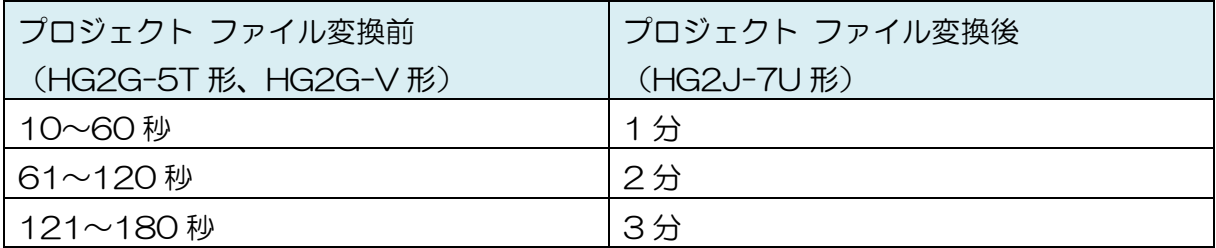

<対応方法>

必要に応じて、MICRO/I の転送タイムアウトを設定しなおしてください。

#### <span id="page-47-0"></span>5.3 プロジェクト ファイルのダウンロード

【概要】

HG2J-7U 形には USB-B ポートがありません。HG2J-7U 形にダウンロードを行う際に はイーサーネットポートを使い、WindO/I-NV4 の IP アドレスを検索する機能をご使用いた だけます。

【手順】

- 1. HG2J-7U 形とパソコンをイーサネットケーブルで接続します。
- 2. WindO/I-NV4 のリボンの [オンライン] から [ダウンロード] ボタンを押し、[ダウン ロード] ダイアログを開きます。
- 3. [通信設定] ダイアログの [ネットワークアダプター] で、通信に使用するネットワーク アダプターを選択します。

ネットワークアダプターは、Windows の[コントロールパネル] > [ネットワークと共有 センター] > [アダプターの設定の変更]から確認する事ができます。

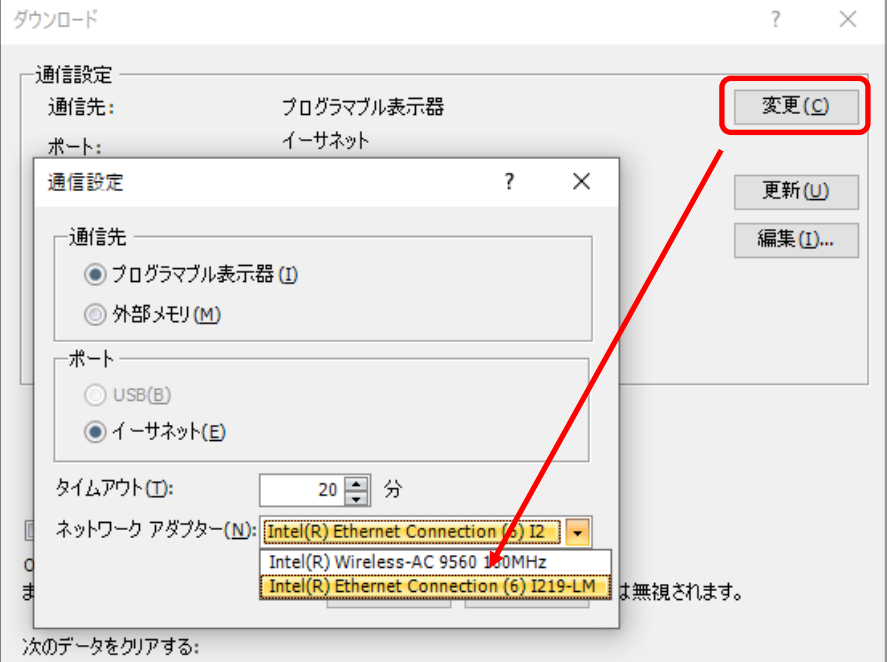

4. [OK] を押して [ダウンロード] ダイアログに戻り、[更新] ボタンを押します。

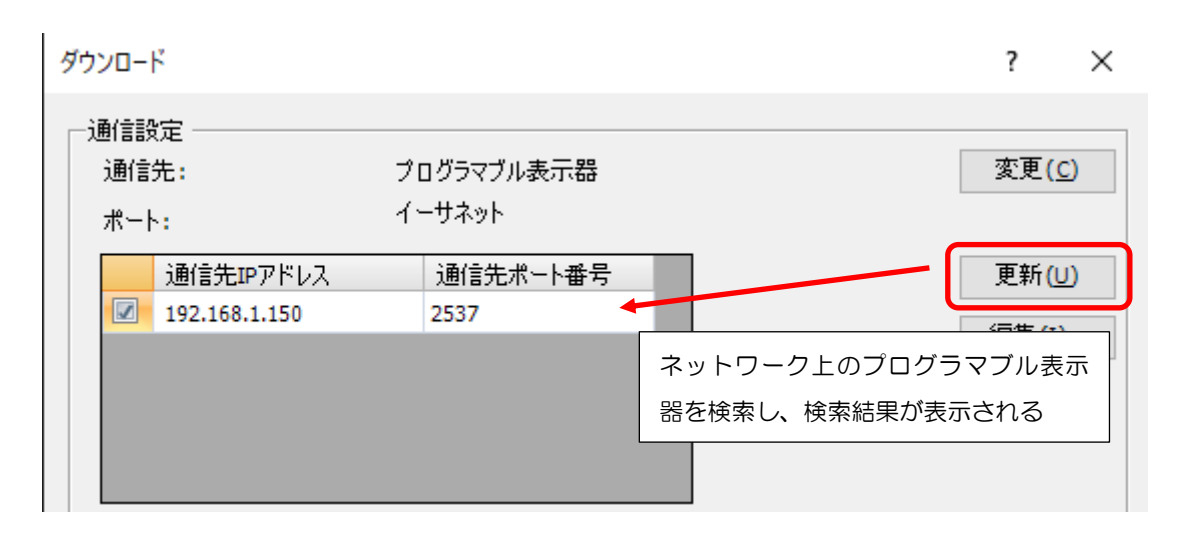

5. ダウンロードする対象の[通信先 IP アドレス]のチェック ボックスが ON の状態で [ダ ウンロード] ボタンを押すとダウンロードが開始されます。

手順 6 以降は、[ダウンロード]ボタン押下時に、パソコンとプログラマブル表示器の IP アドレスが同じサブネットに存在しない場合の手順になります。同じサブネットにパソ コンとプログラマブル表示器の IP アドレスが存在している場合、ダウンロードが開始さ れますので、手順 6 以降はスキップしてください。(デフォルトの設定ではチェック ボ ックスが OFF になっています。)

6. 以下のダイアログが表示されますので、「はい」を押してください。

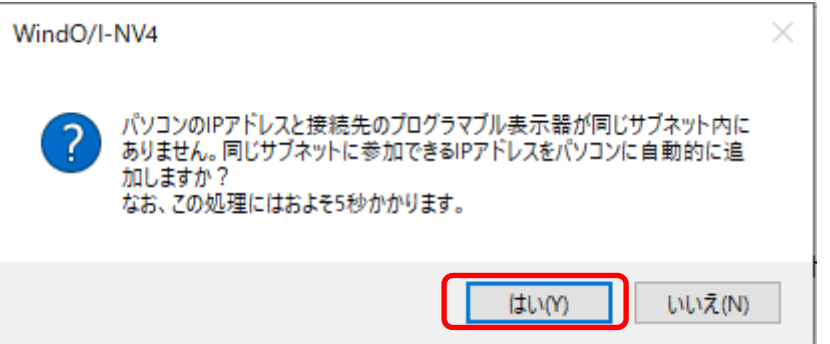

7. 次にユーザーアカウント制御のダイアログが表示されますので、「はい」を押してくださ い。

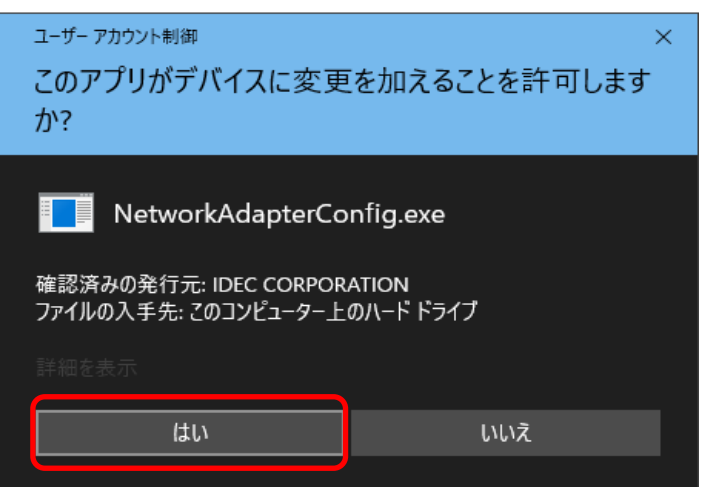

8. 最後に、追加された IP アドレスが表示されます。「OK」を押すとダウンロードが始ま ります。

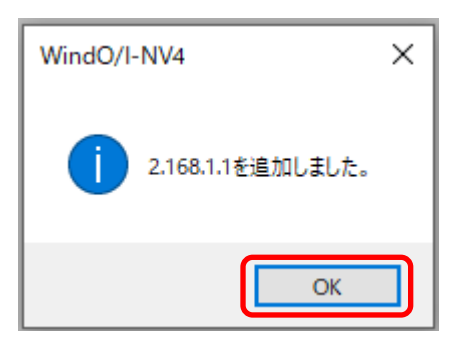

#### 【制限事項】

HG2J-7U 形には USB-A ポートがありますが、ダウンロードに使用することはできません。

【注意点】

<内容>

[プロジェクト設定] ダイアログ内の [通信インターフェイス] タブの [イーサネット] で、 [メンテナンス通信を禁止する]チェック ボックスが ON だとダウンロードを行うことがで きません。(デフォルトの設定ではチェック ボックスが OFF になっています。)

<対応方法>

チェック ボックスを OFF に変更してプロジェクト ファイルを保存してくだい。HG2J-7U 形をブートモードにした状態でプロジェクト ファイルをダウンロードしてください。

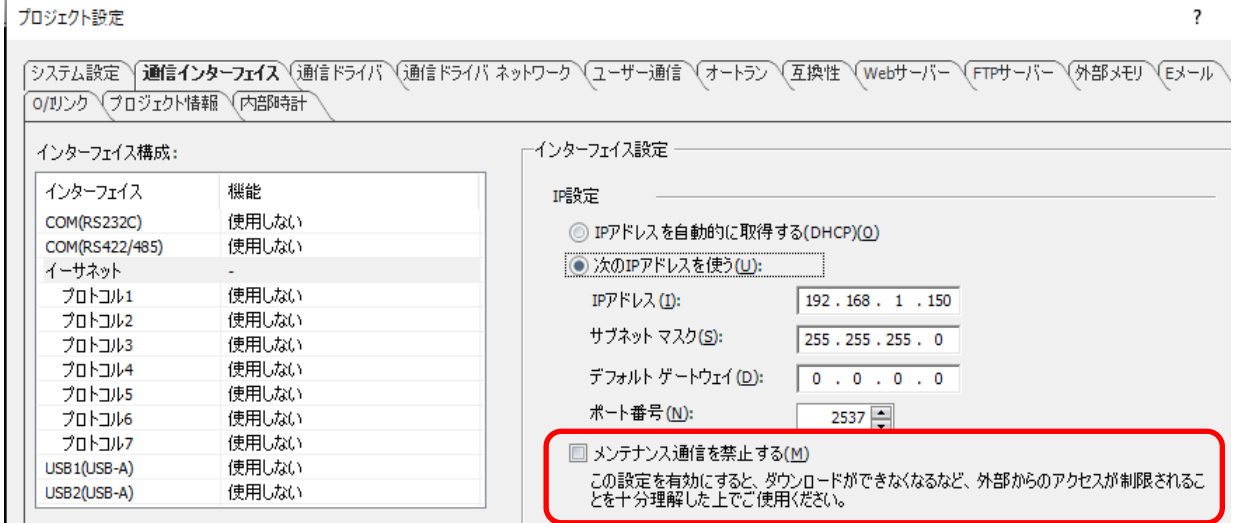

ブートモードでのプロジェクト ファイルのダウンロード

プロジェクトファイルのダウンロードがうまくいかない場合は、ブートモードでのプロジェ クトファイルのダウンロードをお試しください。

【手順】

1. HG2J-7U 形の背面にある RESET スイッチを先端が細いもので 3 秒以上押し続けま す。

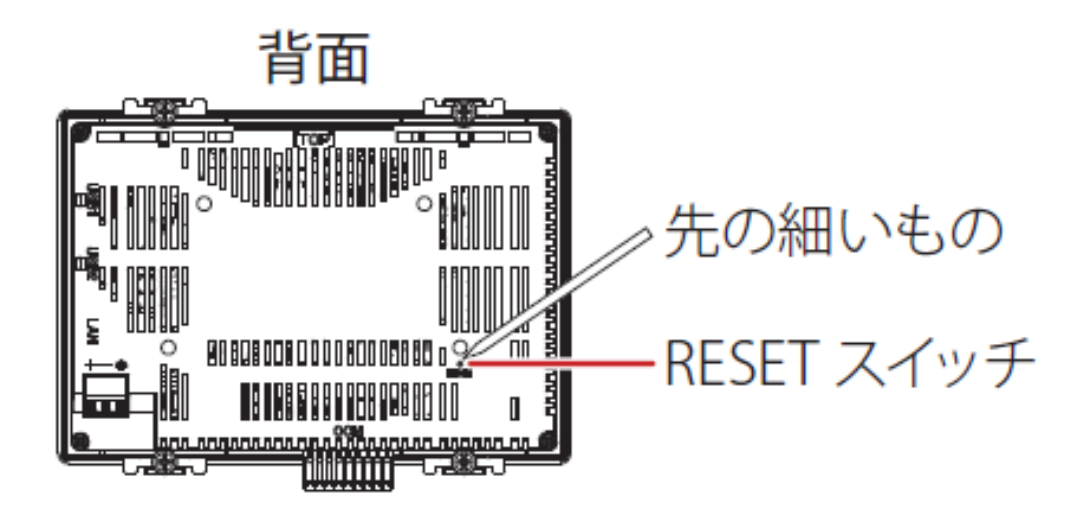

2. 「ピッピッピッピッピー」とブザー音が鳴り、画面下の LED がオレンジ色に変わります。 その後、ブートモードの画面に遷移します。

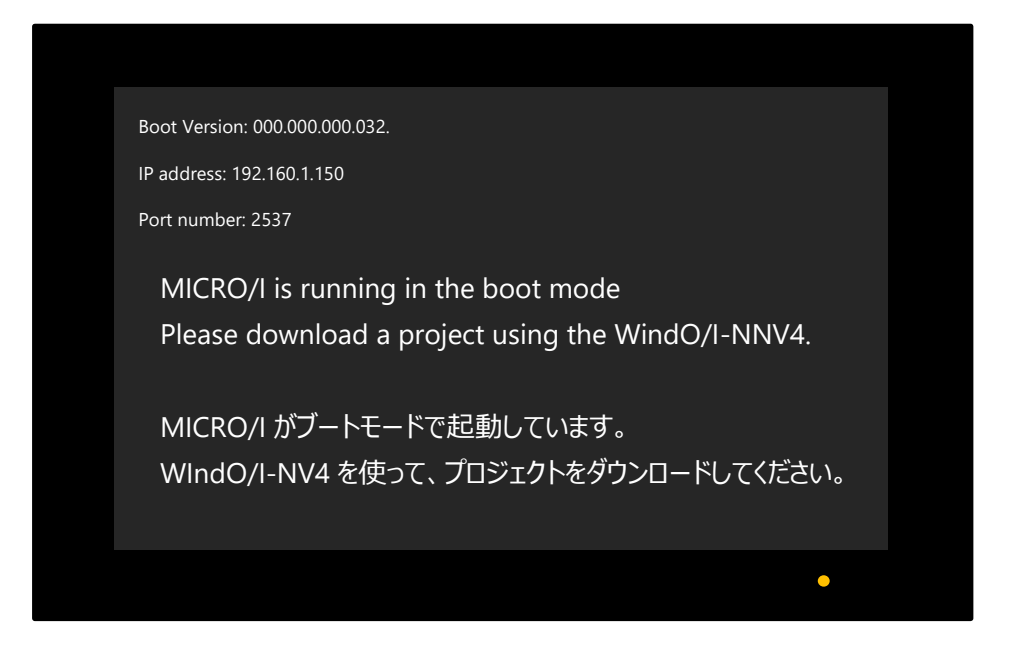

- 3. WindO/I-NV4 でプロジェクト ファイルのダウンロードを実行します。
	- ブートモード状態のプログラマブル表示器は IP アドレス検索ができません。そのた め、HG2J-7U形の画面上の 192.168.1.150 (IP アドレス)と 2537 (ポート番 号)をお客様自身で設定する必要があります。
	- ブートモード状態のプログラマブル表示器に対してのダウンロードの条件として Ethernet ケーブルでパソコンと MICRO/I を直結する必要があります。

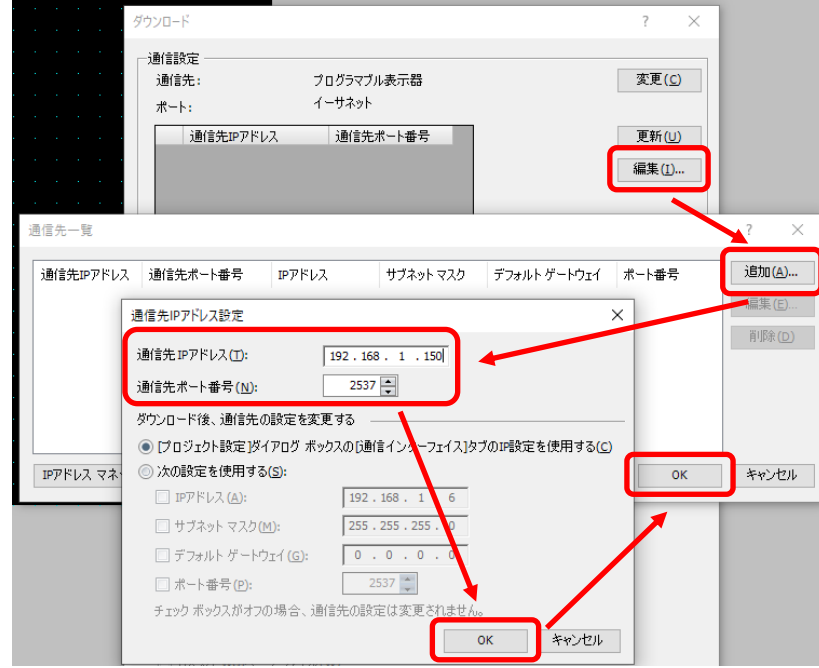

IDEC株式会社

〒532-0004 大阪市淀川区西宮原2-6-64

 $\Box$  jp.idec.com

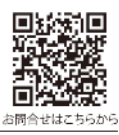

• 本マニュアル中に記載されている社名及び商品名はそれぞれ各社が商標または登録商標として使用している場合があります。 • 仕様、その他記載内容は予告なしに変更する場合があります。

B-2377(1) 本マニュアル記載の情報は、2023 年2 月現在のものです。

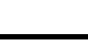

**IDEC**